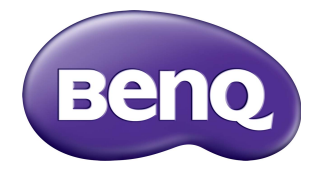

# RP6501K/RP7501K/RP8601K Painel Plano Interativo Manual do usuário

# Isenção de responsabilidade

A BenQ Corporation não faz nenhuma declaração ou garantias, expressa ou implícita, com relação ao conteúdo deste documento. A BenQ Corporation se reserva o direito de revisar esta publicação e ocasionalmente fazer alterações no conteúdo, sem a obrigação de notificar qualquer pessoa sobre tais revisões ou alterações.

# Copyright

Copyright 2018 BenQ Corporation. Todos os direitos reservados. Nenhuma parte desta publicação pode ser reproduzida, transmitida, transcrita, armazenada em um sistema de recuperação ou traduzido em qualquer idioma ou linguagem de computador, de nenhuma forma e através de nenhum meio eletrônico, mecânico, magnético, ótico, químico, manual ou outro sem a permissão prévia por escrito da BenQ Corporation.

# Índice

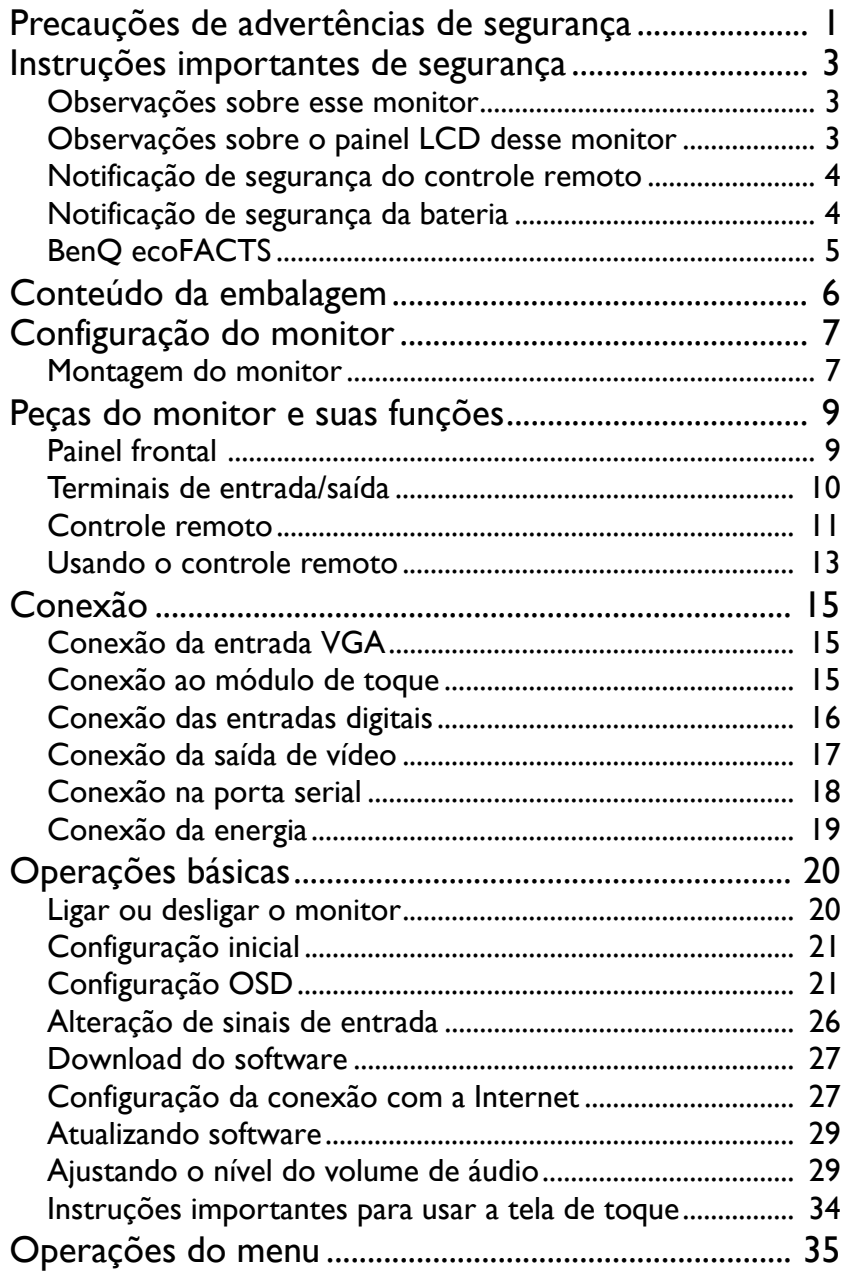

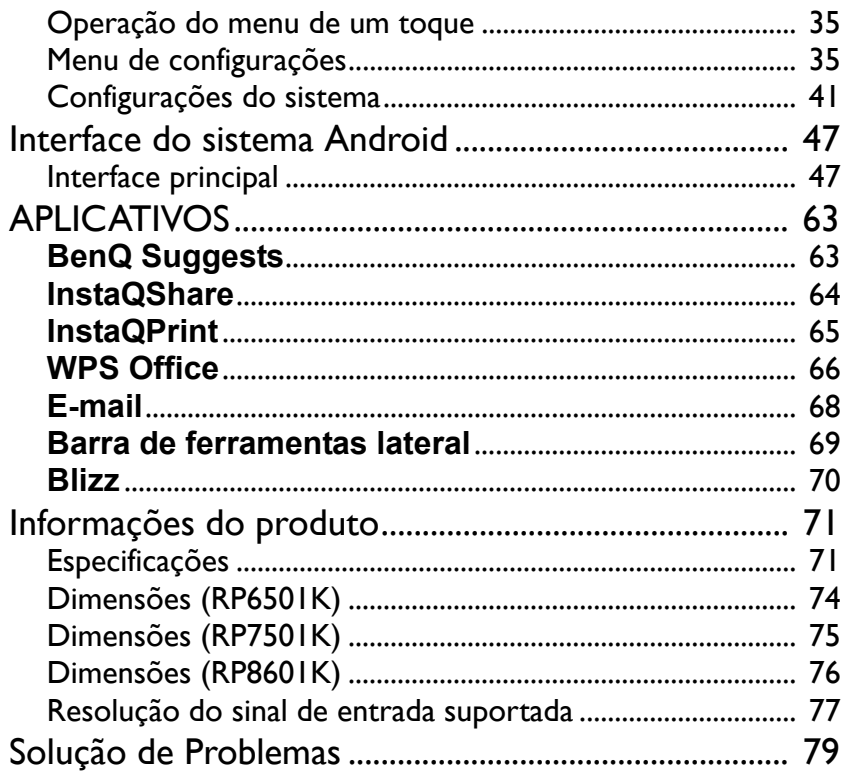

# <span id="page-4-0"></span>Precauções de advertências de segurança

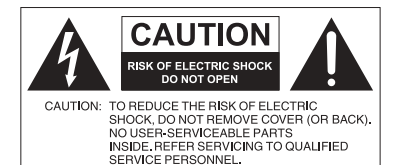

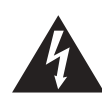

O símbolo do raio com a cabeça de seta dentro de um triângulo equilátero visa alertar o usuário sobre a presença de "tensões perigosas" e não isoladas dentro do invólucro do produto e que podem ter a magnitude suficiente para constituir risco de choque elétrico para as pessoas.

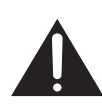

O ponto de exclamação dentro de um triângulo equilátero visa alertar o usuário para a presença de instruções importantes sobre operação e manutenção (serviços) na literatura que acompanha o dispositivo.

#### ESTE EQUIPAMENTO DEVE SER ATERRADO

Para garantir uma operação segura, a tomada de três pinos deve ser inserida apenas em uma tomada elétrica de três pinos padrão efetivamente aterrada através da fiação doméstica normal. Extensões usadas com o equipamento devem ter três núcleos e devem ser corretamente ligadas para fornecer a conexão com o aterramento. Extensões ligadas incorretamente são a principal causa de fatalidades.

O fato de que o equipamento opera satisfatoriamente não implica que a tomada elétrica está aterrada ou que a instalação é totalmente segura. Para sua segurança, caso tenha alguma dúvida sobre o aterramento efetivo da tomada de energia, consulte um eletricista qualificado.

- A tomada da rede elétrica do fio da fonte de alimentação deve permanecer prontamente operável. O receptáculo CA (tomada da rede elétrica) deve ser instalado próximo ao equipamento e deve ser facilmente acessível. Para desconectar completamente esse equipamento da rede elétrica CA, desconecte o plugue do cabo de alimentação do receptáculo CA.
- Não coloque esse monitor em uma superfície desnivelada, inclinada ou instável (como em um carrinho de mão) da qual ele possa cair e causar danos a ele mesmo ou a outras pessoas.
- Não coloque esse monitor perto da água como em um spa ou piscina ou em uma posição que permita respingos ou pulverização de água sobre o monitor, como na frente de uma janela aberta em que a água da chuva pode entrar.
- Não instale esse monitor em um espaço confinado sem a ventilação e circulação de ar adequadas, como em um gabinete fechado. Permite o espaço adequado ao redor do monitor para dissipar o calor interno. Não bloqueie nenhuma abertura e respiros do monitor. O superaquecimento pode causar riscos e choques elétricos.
- A instalação desse monitor deve ser realizada apenas por um técnico qualificado. A instalação inadequada desse monitor pode causar ferimentos e danos em pessoas ou no monitor propriamente dito. Verifique a instalação regularmente e faça a manutenção no monitor periodicamente para garantir a melhor condição de trabalho possível.
- Use apenas os acessórios aprovados ou recomendados pelo fabricante para montar esse monitor. O uso de acessórios errados ou inadequados pode fazer com que o monitor caia e cause ferimentos graves. Certifique-se de que a superfície e os pontos de fixação sejam fortes o suficiente para sustentar o peso do monitor.

- Para reduzir o risco de choque elétrico, não remova as tampas. Não há peças passíveis de manutenção pelo usuário na parte interna. Encaminhe o serviço a uma equipe qualificada.
- Para evitar ferimentos, é necessária a montagem do monitor ou a instalação de suportes antes do uso.

# <span id="page-6-0"></span>Instruções importantes de segurança

- 1. Leia estas instruções.
- 2. Guarde estas instruções.
- 3. Observe todas as advertências.
- 4. Siga todas as instruções.
- 5. Não use esse dispositivo próximo da água.
- 6. Limpe apenas com um pano seco.
- 7. Não bloqueie nenhuma abertura de ventilação. Instale de acordo com as instruções do fabricante.
- 8. Não instale perto de nenhuma fonte de calor como radiadores, detectores de calor, fornos ou outros dispositivos (incluindo amplificadores) que produzam calor.
- 9. Não ignore o propósito de segurança do plugue tipo aterrado ou polarizado. Um plugue polarizado tem duas lâminas com uma mais larga do que a outra. Um plugue tipo aterrado tem duas lâminas e um terceiro pino de aterramento. A lâmina mais larga ou o terceiro pino são fornecidos para sua segurança. Se o plugue fornecido não se encaixar seu sua tomada, consulte um eletricista para substituir a tomada obsoleta.
- 10. Proteja o cabo de alimentação para não ser pisado ou esmagado, especialmente nos plugues, receptáculos de conveniência e no ponto de que saem do dispositivo.
- 11. Use apenas os acessórios especificados pelo fabricante.
- 12. Use apenas com o carrinho, suporte, tripé, abraçadeira ou mesa especificado pelo fabricante ou vendido com o dispositivo. Quando um carrinho for usado, tenha cuidado ao deslocar a combinação carrinho/ dispositivo para evitar ferimentos devido ao tombamento.

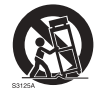

- 13. Desconecte esse dispositivo durante tempestades com raios ou quando não for usado por períodos prolongados.
- 14. Todo reparo deve ser feito por pessoal técnico qualificado. A realização de serviços é necessária quando o dispositivo for danificado de qualquer maneira como plugue ou cabo da fonte de alimentação, quando algum líquido for derramado ou se objetos caírem dentro do dispositivo, se ele for exposto à chuva ou umidade, não funcionar normalmente ou tiver caído.

#### <span id="page-6-1"></span>Observações sobre esse monitor

- Esse monitor pesa mais de 100 kg. Não tente elevar o monitor sozinho.
- Certifique-se de ter quatro ou mais pessoas disponíveis para ajudá-lo a elevar ou um carrinho para transportar o monitor até seu destino final.
- Mantenha o monitor na horizontal ao máximo possível.
- Libere um espaço no piso antes de desembalar.

#### <span id="page-6-2"></span>Observações sobre o painel LCD desse monitor

- O painel do monitor de cristal líquido (LCD) desse monitor tem uma camada de proteção de vidro muito fina que é sensível a marcas ou arranhões e trincas se atingida ou pressionada. O substrato de cristal líquido também é sensível a danos sob força excessiva ou temperaturas extremas. Manuseie com cuidado.
- O tempo de resposta e o brilho do painel de LCD podem variar com a temperatura ambiente.

- Evite colocar o monitor na luz solar direta ou onde o sol ou a iluminação de holofotes brilhem no painel de LCD pois o calor pode danificar o painel e a caixa externa do monitor e a luz do brilho tornará a visualização do monitor mais difícil do que o necessário.
- O painel de LCD consiste em pixels individuais para exibir imagens e é fabricado de acordo com as especificações do projeto. Embora 99,9% desses pixels funcionem normalmente, 0,01% deles podem permanecer constantemente acesos (em vermelho, azul ou verde) ou apagados. Essa é uma limitação técnica da tecnologia de LCD e não é um defeito.
- As telas de LCD, como plasma (PDP) e CRT convencionais (tubo de raios catódicos), também são suscetíveis ao efeito 'queima de tela' ou 'retenção da imagem' que pode ser encontrado nas telas como sombras e linhas fixas visíveis. Para evitar tais danos à tela, evite exibir imagens estáticas (como menus de exibição na tela, logotipos de estações de TV, texto ou ícones fixos/inativos) por mais de 30 minutos. Altere a proporção de tempos em tempos. Preencha a tela inteira com a imagem e elimine as barras pretas sempre que possível. Evite a exibição de imagens na proporção 16:9 por um longo período, caso contrário podem surgir marcas de queimadura visíveis na tela como duas linhas verticais.

Nota: Sob certas circunstâncias, pode ocorrer condensação na parte interna do vidro da tampa, é um fenômeno natural e não afeta o funcionamento do monitor. Essa condensação geralmente desaparece após cerca de 2 horas de operação normal.

- A série RP não oferece a função de retenção de imagem. Para obter mais informações, consulte o guia de instalação. Se for necessária uma imagem estática no monitor, recomendamos habilitar a **Mudança de pixel**. Consulte [Mais configurações na página](#page-42-0)  [39](#page-42-0) para obter mais informações.
- A série RP não suporta uso de retrato; o uso de retrato pode causar danos ao monitor. A garantia da BenQ não cobre o mau uso.

### <span id="page-7-0"></span>Notificação de segurança do controle remoto

- Não coloque o controle remoto diretamente no calor, umidade e evite incêndios.
- Não deixe o controle remoto cair.
- Não exponha o controle remoto à água ou umidade. Não seguir essa orientação pode causar um defeito.
- Certifique-se de que não haja nenhum objeto entre o controle remoto e o sensor remoto do produto.
- Quando o controle remoto não for usado por um período prolongado, remova as baterias.

# <span id="page-7-1"></span>Notificação de segurança da bateria

O uso do tipo errado de baterias pode causar vazamentos químicos ou explosão. Note o seguinte:

- Certifique-se sempre que as baterias sejam inseridas com os terminais positivo e negativo no sentido correto conforme exibido no compartimento da bateria.
- Diferentes tipos de baterias têm características diferentes. Não misture tipos diferentes.
- Não misture baterias novas e velhas. A mistura de baterias novas e velhas reduzirá a vida útil da bateria ou causará vazamentos de produtos químicos das baterias velhas.
- Quando as baterias deixarem de funcionar, substitua-as imediatamente.
- Produtos químicos que vazam das baterias podem causar irritação na pele. Se qualquer produto químico escorrer da bateria, limpe imediatamente usando um pano seco e troque as baterias assim que possível.
- Devido à variação das condições de armazenamento, a vida útil das baterias incluídas em seu produto pode ser reduzida. Substitua-as em 3 meses ou assim que puder após o uso inicial.
- Pode haver restrições locais sobre o descarte ou reciclagem das baterias. Consulte os regulamentos locais ou provedor de descarte de resíduos.

#### <span id="page-8-0"></span>BenQ ecoFACTS

BenQ has been dedicated to the design and development of greener product as part of its aspiration to realize the ideal of the "Bringing Enjoyment 'N Quality to Life" corporate vision with the ultimate goal to achieve a low-carbon society. Besides meeting international regulatory requirement and standards pertaining to environmental management, BenQ has spared no efforts in pushing our initiatives further to incorporate life cycle design in the aspects of material selection, manufacturing, packaging, transportation, using and disposal of the products. BenQ ecoFACTS label lists key ecofriendly design highlights of each product, hoping to ensure that consumers make informed green choices at purchase. Check out BenQ's CSR Website at <http://csr.BenQ.com/>for more details on BenQ's environmental commitments and achievements.

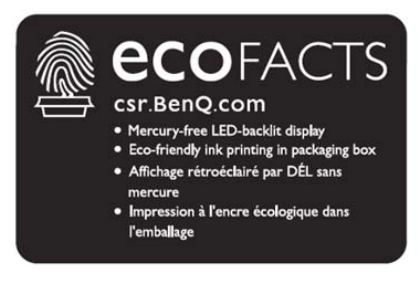

# <span id="page-9-0"></span>Conteúdo da embalagem

Abra a embalagem de vendas e verifique o conteúdo. Se qualquer item estiver faltando ou danificado, entre em contato imediatamente com seu revendedor.

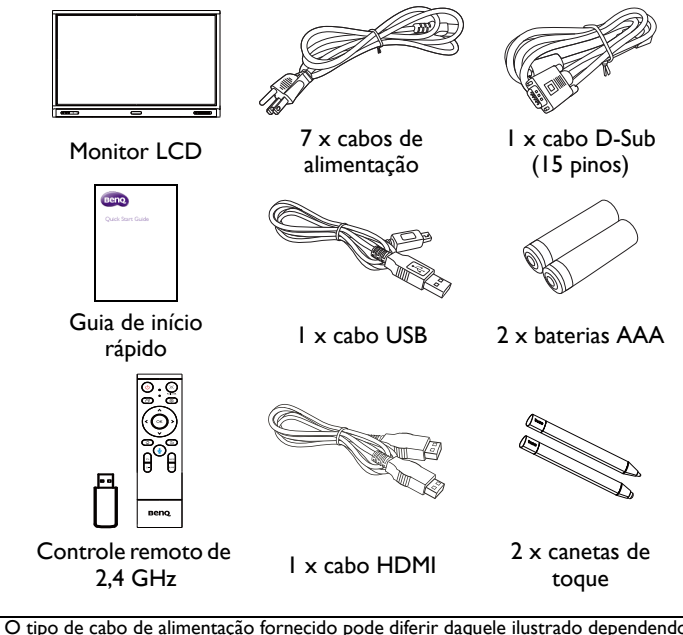

• O tipo de cabo de alimentação fornecido pode diferir daquele ilustrado dependendo da região da compra.

- Antes de descartar o pacote, verifique se você não deixou algum acessório dentro da caixa.
- Descarte os materiais da embalagem com sabedoria. É possível reciclar a caixa de papelão. Considere guardar a embalagem (se possível) para o transporte do monitor no futuro.
- Não deixe sacos plásticos ao alcance de crianças ou bebês.

# <span id="page-10-0"></span>Configuração do monitor

#### <span id="page-10-1"></span>Montagem do monitor

É possível instalar o monitor em uma superfície vertical com um suporte de montagem de parede adequado ou em uma superfície horizontal com os suportes de mesa opcionais. Preste atenção às seguintes notas durante a instalação:

- Esse monitor deve ser instalado por pelo menos dois adultos. A tentativa de instalar esse monitor sozinho pode resultar em perigos e ferimentos.
- Encaminhe a instalação a técnicos qualificados. A instalação inadequada pode fazer com que o monitor caia ou apresente defeito.

#### Instalação do mostrador em uma parede

- 1. Coloque um pano limpo, seco e sem fiapos sobre uma superfície plana, horizontal e livre de objetos. Certifique-se de que o tamanho do pano seja maior do que o monitor.
- 2. Coloque o monitor cuidadosamente sobre o pano com a tela de LCD voltada para baixo.
- 3. Remova os suportes de mesa do monitor se instalado.
- 4. Identifique os furos do parafuso de montagem em parede na traseira do monitor conforme exibido na ilustração.

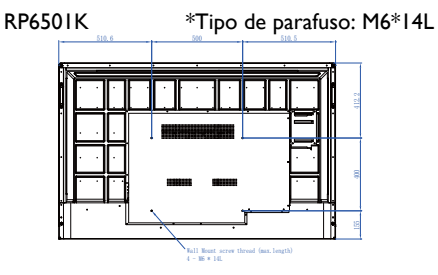

RP7501K \*Tipo de parafuso: M8\*25L

RP8601K \*Tipo de parafuso: M8\*25L

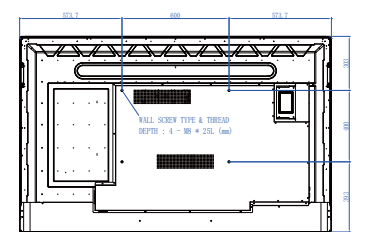

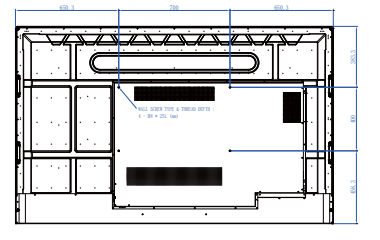

5. Instale o suporte de montagem em parede no monitor e fixe o monitor na parede de acordo com as instruções do suporte de montagem. O comprimento do parafuso deve ultrapassar a espessura do suporte de montagem em parede em pelo menos 25 mm. Certifique-se de que todos os parafusos estejam apertados e fixados corretamente. (Torque recomendado: 470 - 635N•cm). Os meios de montagem devem ser fortes o suficiente para suportar o peso do monitor.

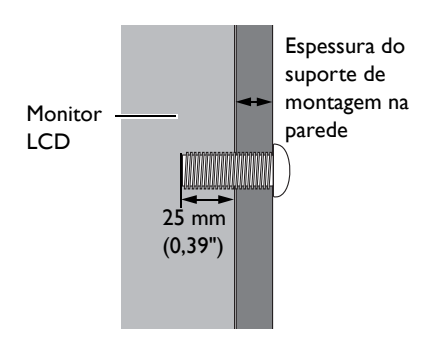

• Para manter a ventilação adequada, mantenha pelo menos 10 mm de espaço livre da tampa traseira do monitor até a parede. • Consulte um técnico profissional para fazer a instalação

do suporte de parede. O fabricante não aceita responsabilidade por instalações não realizadas por um técnico profissional.

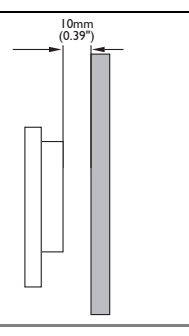

<span id="page-12-1"></span><span id="page-12-0"></span>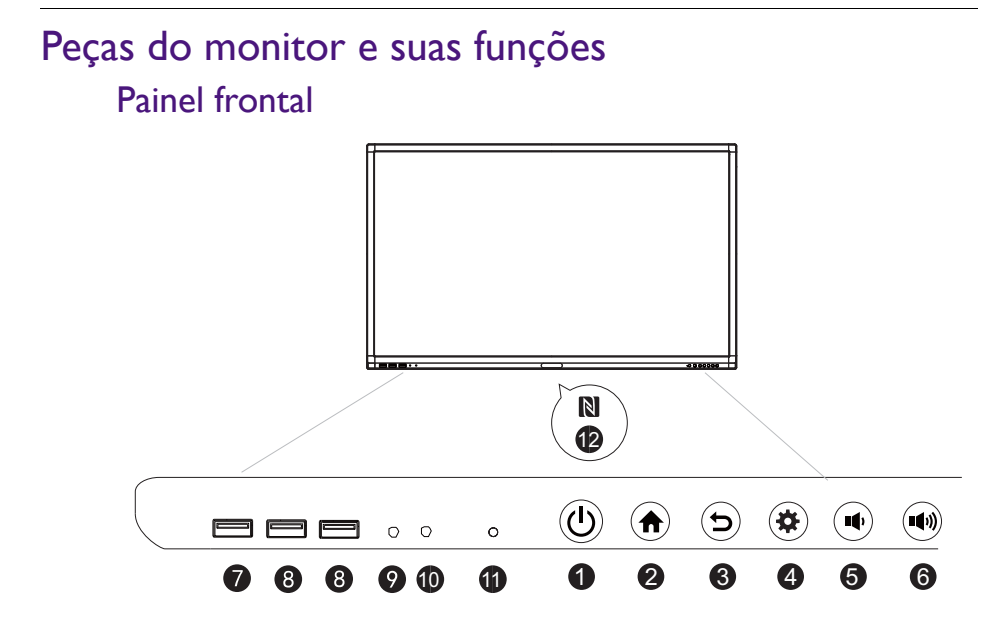

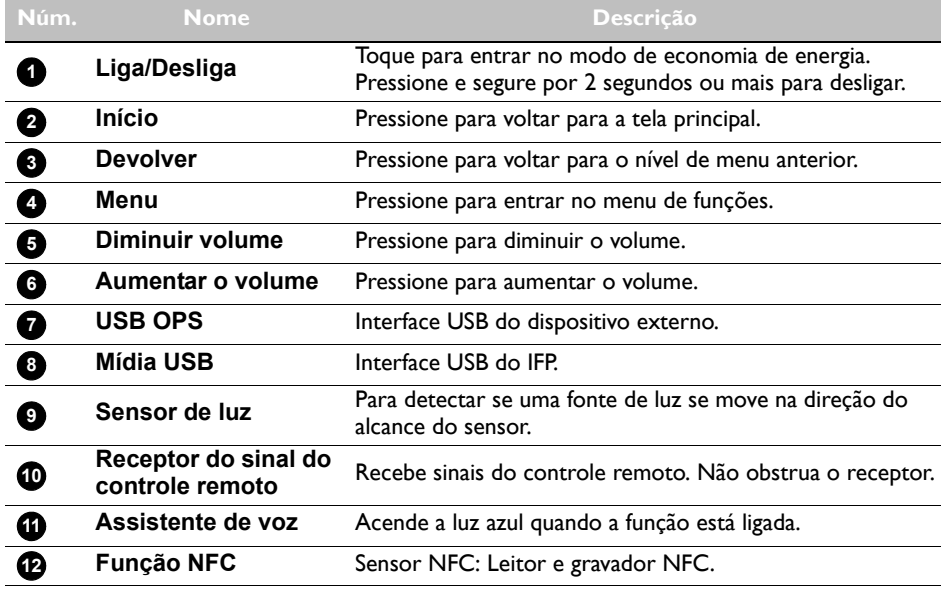

# <span id="page-13-0"></span>Terminais de entrada/saída

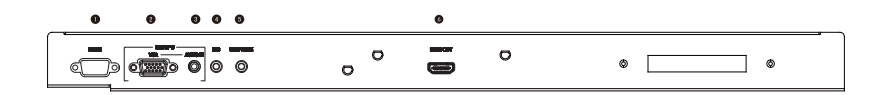

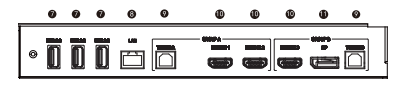

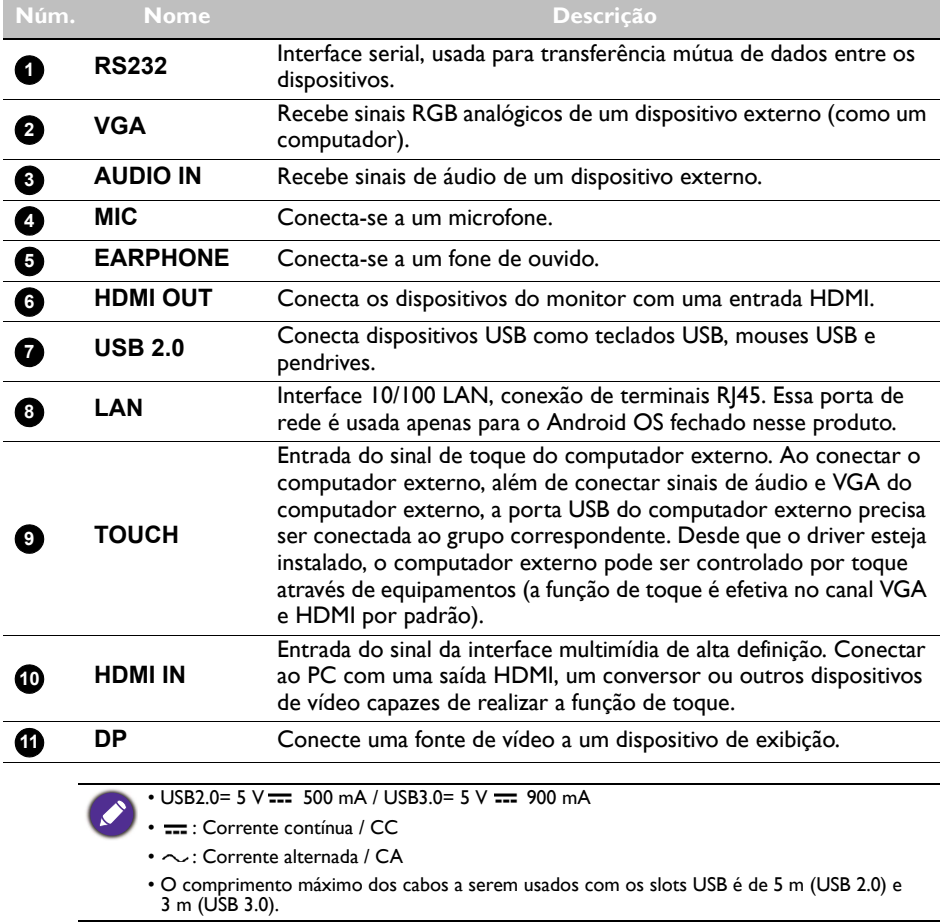

<span id="page-14-0"></span>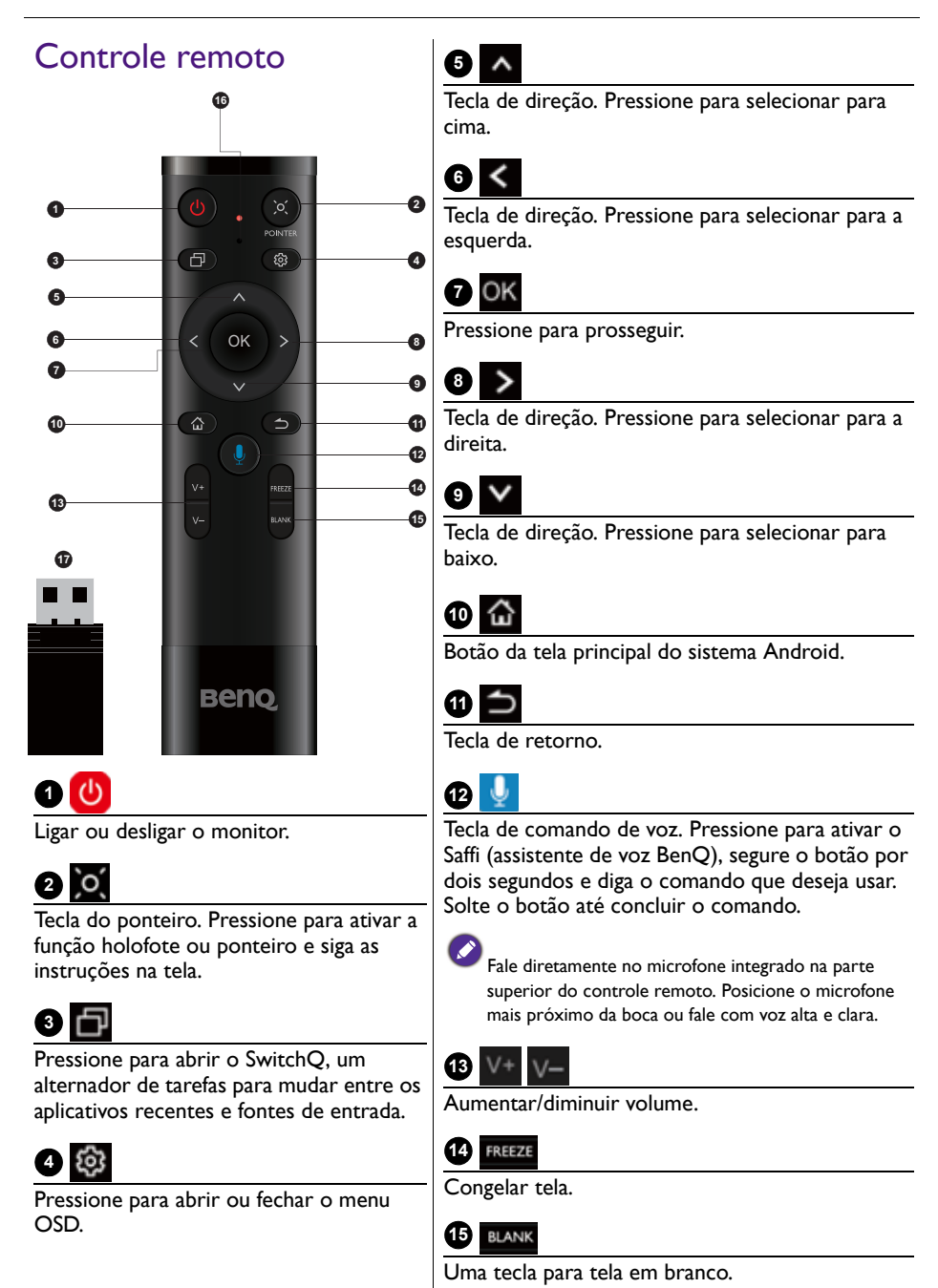

# **16**

Microfone.

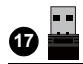

Adaptador anexo para emparelhar com o controle remoto. Leia [Notificação](#page-15-0)  [importante sobre o controle remoto na](#page-15-0)  [página 12](#page-15-0) para obter mais informações.

#### <span id="page-15-0"></span>Notificação importante sobre o controle remoto

- 1. Esse controle remoto serve apenas para modelos e/ou sistemas operacionais específicos. Entre em contato com o revendedor caso tenha alguma dúvida.
- 2. As teclas de função podem funcionar apenas quando o adaptador anexo estiver inserido no IFP BenQ.
- 3. O controle remoto e o adaptador anexo foram emparelhados por padrão.

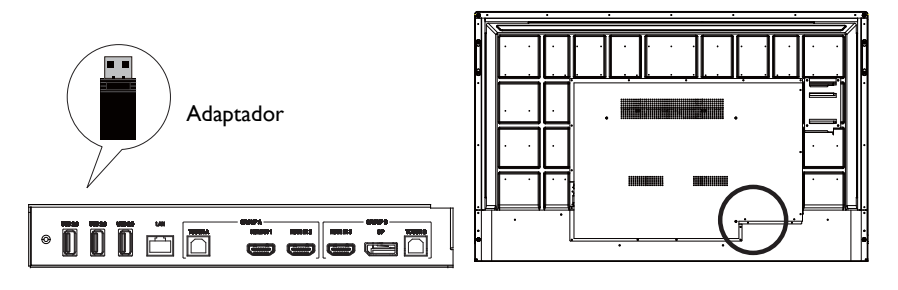

## <span id="page-16-0"></span>Usando o controle remoto Instalação das baterias do controle remoto

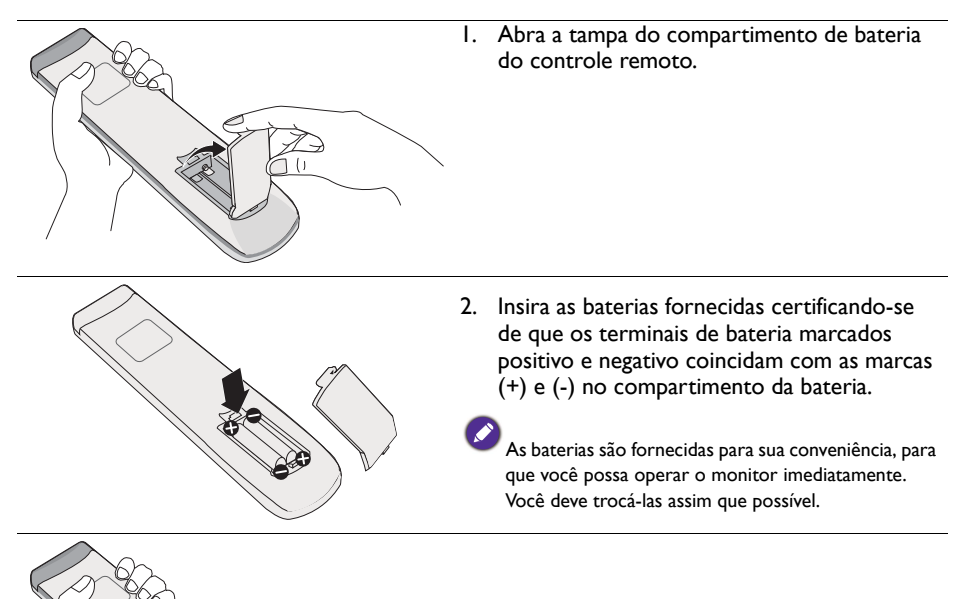

3. Recoloque a tampa do compartimento de baterias.

#### Uso do IFP BenQ através do controle remoto

- 1. Insira o adaptador anexo na porta USB do IFP BenQ.
- 2. É possível ativar funções na tela quando o controle remoto estiver conectado a esse adaptador anexo como um receptor.
- 3. Para obter a função detalhada de cada botão, consulte Controle remoto na página [11](#page-14-0).

#### Emparelhamento do controle remoto e do adaptador anexo

Se estiver enfrentando problemas ao usar a tecla de função no controle remoto, siga as etapas e emparelhe novamente o controle remoto para solucionar o problema:

- 1. Insira o adaptador anexo na porta USB do IFP e coloque o controle remoto próximo dela.
- 2. Pressione V- e BLANK ao mesmo tempo e a luz indicadora começa a piscar.
- 3. O emparelhamento está concluído quando o indicador parar de piscar.

#### Dicas de uso do controle remoto

- Para ligar/desligar o monitor, mire a parte superior dianteira do controle remoto diretamente na janela do sensor do controle remoto quando pressionar os botões.
- Evite molhar o controle remoto ou guardá-lo em ambientes úmidos (como banheiros).
- Se a janela do sensor do controle remoto do monitor for exposta à luz solar direta ou luz forte, o controle remoto pode não funcionar corretamente. Nessa situação, mude a fonte de luz, reajuste o ângulo do monitor ou opere o controle remoto de um local mais próximo da janela do sensor de controle remoto do monitor.

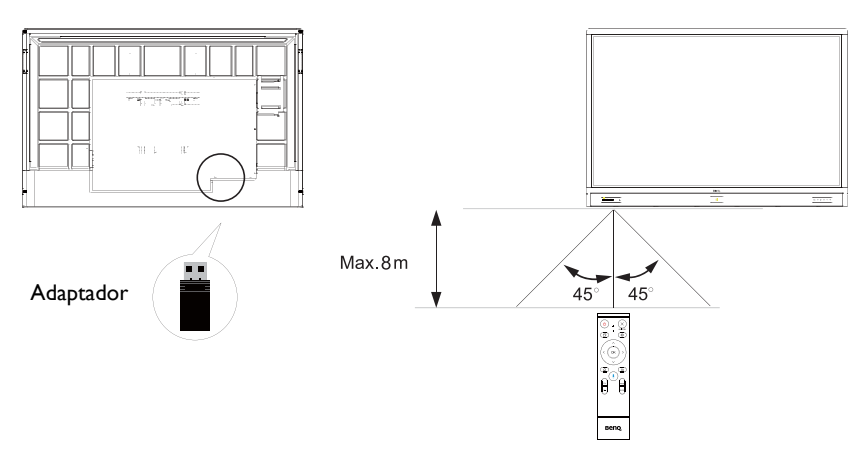

# <span id="page-18-0"></span>Conexão

# <span id="page-18-1"></span>Conexão da entrada VGA

- 1. Acople o conector **VGA** do monitor com o conector de saída VGA em um computador usando o cabo D-Sub (15 pinos).
- 2. Acople o conector de saída de áudio do computador ao conector **AUDIO IN** do monitor com um cabo de áudio adequado.

## <span id="page-18-2"></span>Conexão ao módulo de toque

Acople o conector **TOUCH** (tipo B) do monitor na porta USB de um computador usando o cabo USB fornecido. O módulo de toque do monitor suporta operação fácil Plug-and-Play. Não é necessário instalar drivers adicionais no computador.

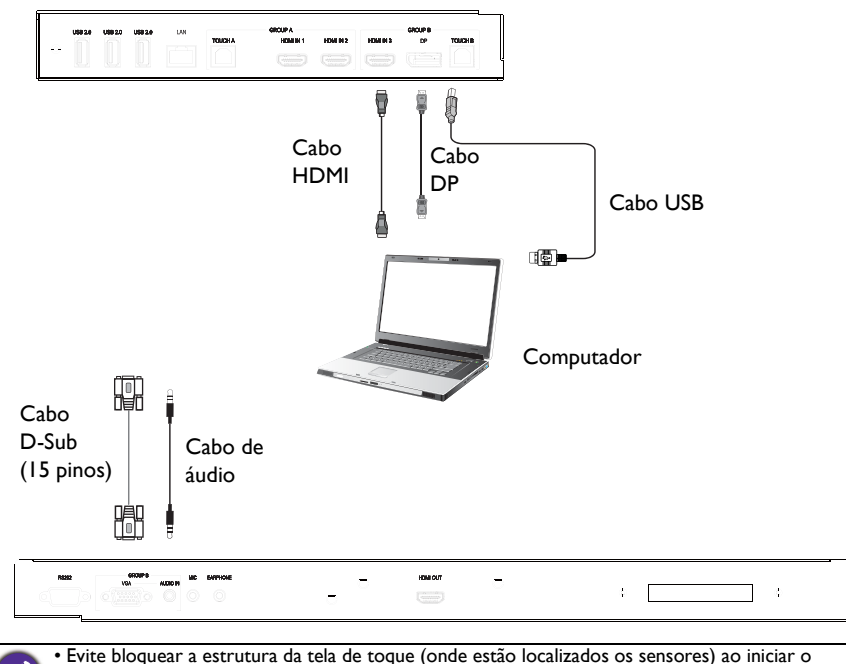

- módulo de toque.
	- É altamente recomendado que você conecte o monitor ao PC ou laptop diretamente. Evite conectar o monitor a um dispositivo com painel frontal, o que pode causar falhas nas operações de toque.
	- Se ocorrer imagem fantasma, tente desconectar e reconectar todos os cabos USB. Se a imagem defeituosa persistir, use outro cabo USB tipo B a A.
	- A porta **TOUCH B** deve ser conectada com **HDMI IN 3**, **DP** ou **VGA**.

## <span id="page-19-0"></span>Conexão das entradas digitais

- 1. Acople o conector da saída HDMI de um computador ou dispositivo A/V (como um VCR ou reprodutor de DVD) no conector de entrada **HDMI** no monitor usando um cabo HDMI.
- 2. Para visualizar as imagens dessa entrada, pressione  $\{0\}$  no controle remoto para mudar para a fonte de entrada respectiva.

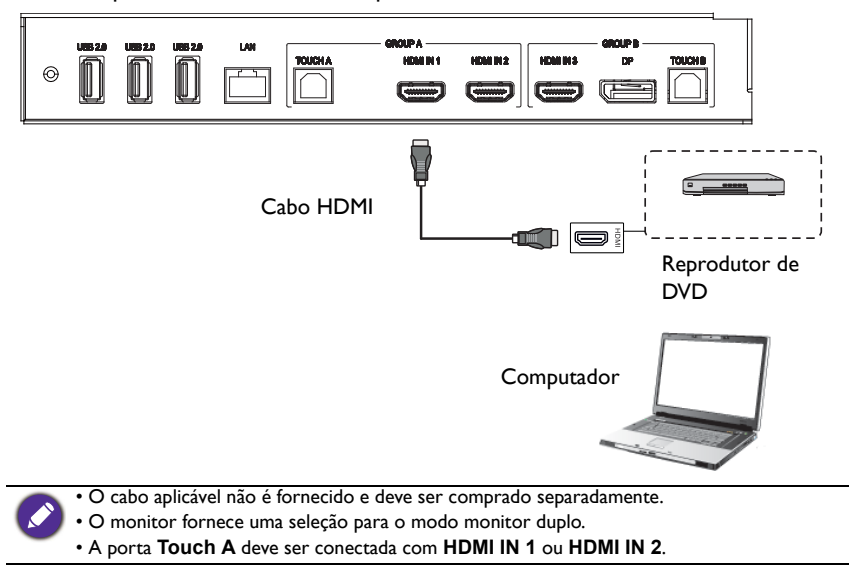

## <span id="page-20-0"></span>Conexão da saída de vídeo

Para o computador:

- 1. Use o cabo HDMI para conectar da **HDMI OUT** até os conectores respectivos dos dispositivos.
- 2. Acople o cabo de energia e ligue.
- 3. Pressione  $\bigcirc$  no controle remoto para ligar o monitor.

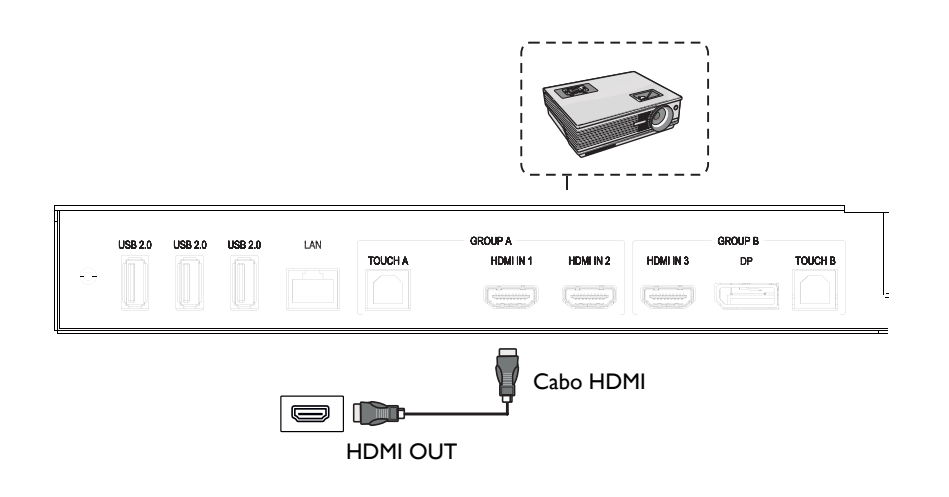

## <span id="page-21-0"></span>Conexão na porta serial

Conecte o computador diretamente nas portas **RS232** dos terminais de entrada/saída.

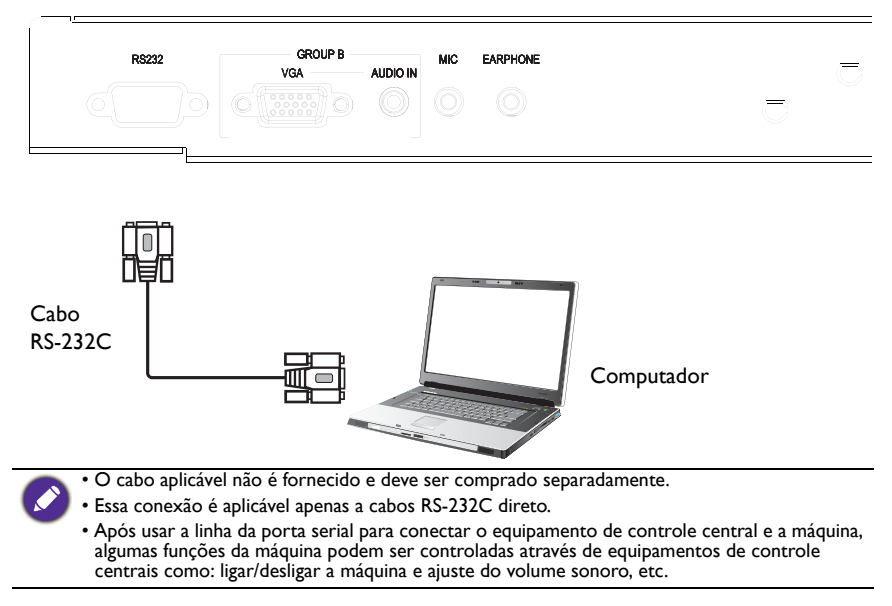

### <span id="page-22-1"></span><span id="page-22-0"></span>Conexão da energia

Acople uma extremidade do cabo de alimentação no conector **Liga/Desliga** no monitor e a outra extremidade em uma tomada adequada (se a tomada for chaveada, ligue o interruptor).

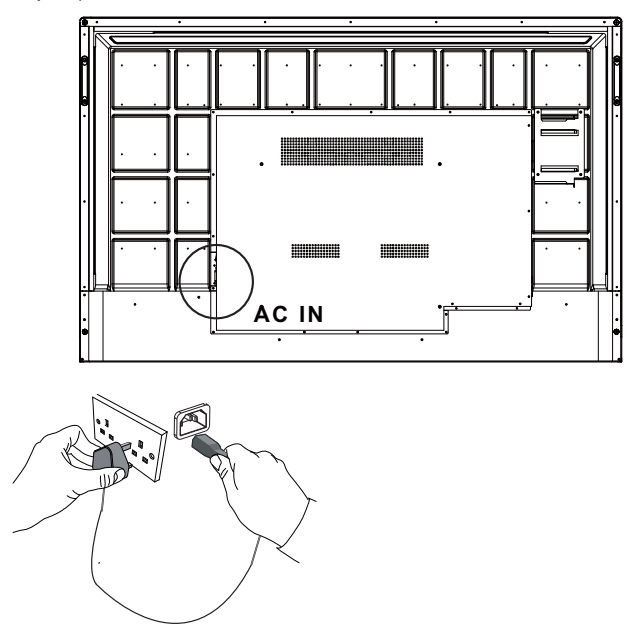

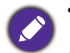

• O cabo de alimentação fornecido é adequado para uso apenas com alimentação de 100-240 VCA.

- O cabo de alimentação e a tomada ilustrados podem diferir daqueles usados em sua região.
- Use apenas um cabo de alimentação adequado para sua região. Nunca use um cabo de alimentação que pareça danificado ou gasto nem altere o tipo de plugue do cabo de alimentação.
- Cuidado com a carga de energia quando usar extensões ou várias réguas de tomada.
- Não existem peças passíveis de manutenção pelo usuário nesse monitor. Nunca desparafuse ou remova nenhuma tampa. Existem tensões perigosas dentro do monitorr. Desligue a energia e desconecte o cabo de alimentação da tomada se pretender mover o monitor.
- A ilustração serve apenas como referência.

# <span id="page-23-0"></span>Operações básicas

#### <span id="page-23-1"></span>Ligar ou desligar o monitor

- 1. Não deixe de seguir as instruções de [Conexão da energia na página 19](#page-22-1).
- 2. Antes de ligar o monitor, certifique-se de que o interruptor Liga/Desliga esteja configurado como **LIGADO**. O sistema entrará no modo de espera.

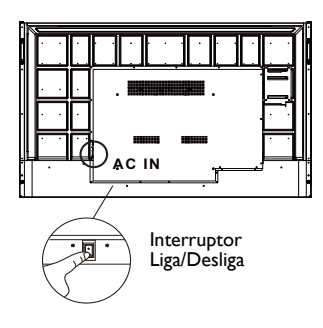

- Para ligar o monitor, pressione o botão **Liga/Desliga** no painel de controle ou no controle remoto.
- Para desligar o monitor, pressione o botão **Liga/Desliga** no painel de controle ou no controle remoto. O sistema entrará automaticamente no modo de espera.

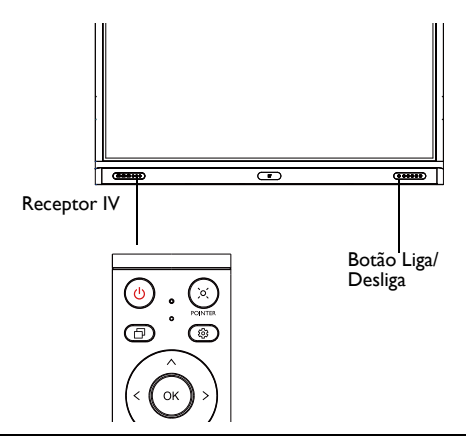

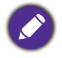

O modo de espera do monitor ainda consome energia. Para cortar totalmente a alimentação, DESLIGUE a energia (**O**) e desconecte o cabo de alimentação da tomada.

# <span id="page-24-0"></span>Configuração inicial

Após ter conectado o monitor à energia, você está pronto para ligar o monitor. Na primeira vez que você ligar o monitor, será guiado por uma série de telas de configuração. Siga as instruções na tela ou etapas abaixo para ligar seu monitor e concluir a configuração inicial.

- 1. Ligue o monitor. Aguarde o monitor reinicializar com a tela BenQ. Isso pode levar um tempo.
- 2. Toque em **Seguinte** na tela para começar. Siga as instruções na tela para configurar o idioma, data, hora e rede. Ou você pode ignorar algumas dessas etapas e completar a configuração mais tarde.

# <span id="page-24-1"></span>Configuração OSD

Em **Geral**, é possível selecionar uma fonte de entrada desejada e ajustar a luz de fundo. Consulte [Configurações de entrada na página 35](#page-38-3) para obter mais informações.

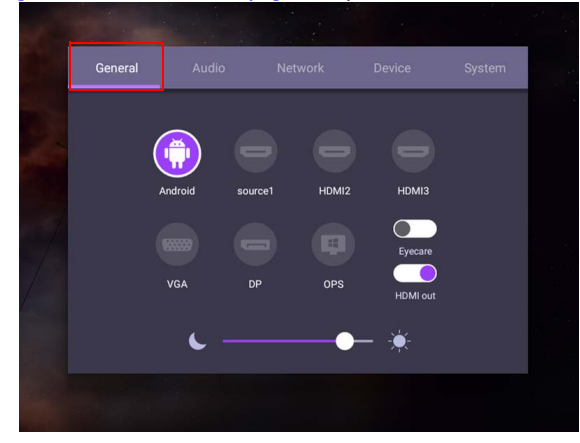

#### Informações da conta

São fornecidos três tipos de contas: Convidado, Admin e Vários usuários.

#### Convidado

Para uso público na conta Convidado. É possível mudar a foto de rosto, papel de parede, volume e o brilho.

#### Admin

Entrar como Admin. Em **Configurações pessoais**, é possível alterar a foto de rosto, papel de parede e senha. Também é possível ajustar o volume, o brilho e a **Saída automática**.

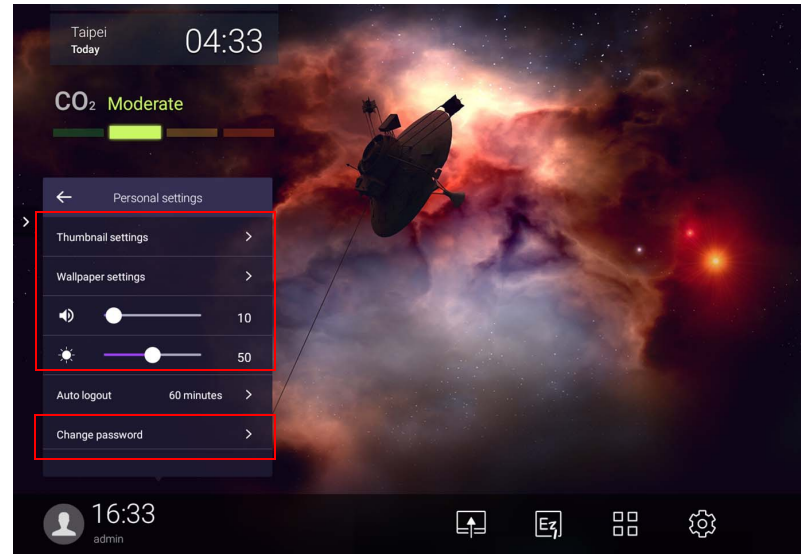

#### Vários usuários

Para acessar sua conta pessoal é necessário pedir ao administrador para ativar o serviço AMS primeiro e criar sua conta através do serviço **IAM**. Consulte [Gerenciamento do](#page-27-0)  [usuário na página 24](#page-27-0) para obter mais informações.

#### Login com o cartão NFC

Para fazer login com o cartão NFC, certifique-se de colocá-lo diretamente sobre o logotipo NFC no painel frontal. Agora é possível ter acesso à função NFC.

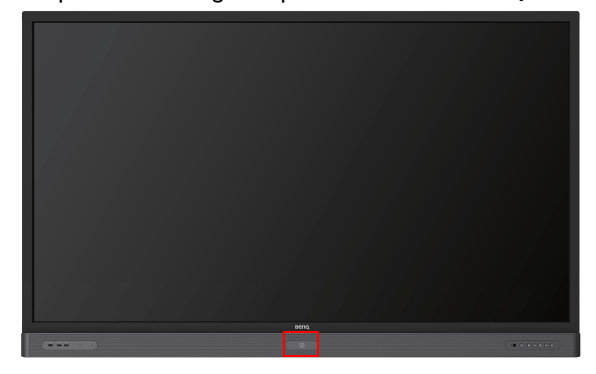

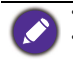

• Entre em contato com o revendedor BenQ se estiver interessado em comprar o cartão NFC. • Não remova o cartão NFC da área do sensor até ouvir um bipe e ver uma janela de diálogo indicando que o processo está concluído.

#### <span id="page-27-0"></span>Gerenciamento do usuário

Para adicionar um novo usuário, entre em contato com seu gerente de TI para criar uma conta através do serviço de Internet BENQ IAM.

#### Criação de uma nova conta

1. Como administrador, faça login e selecione **IAM**.

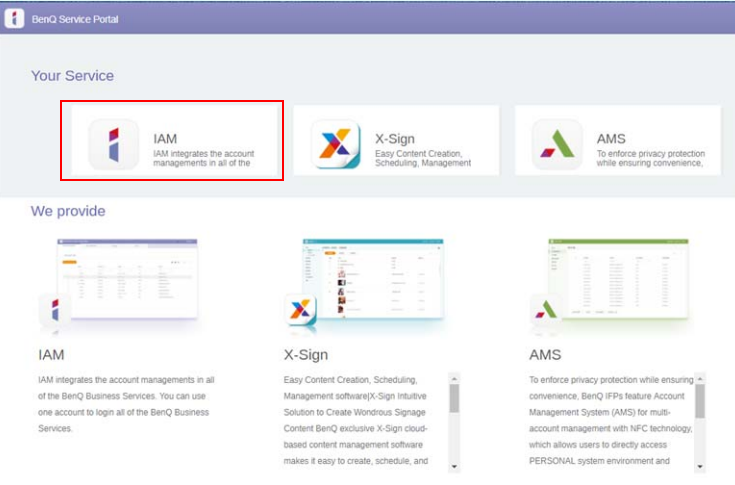

#### 2. Clique em **Criar Nova Conta** para continuar.

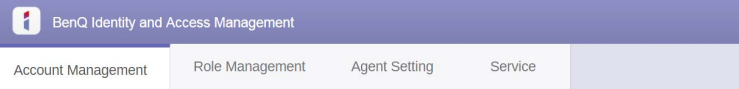

#### **Account Management**

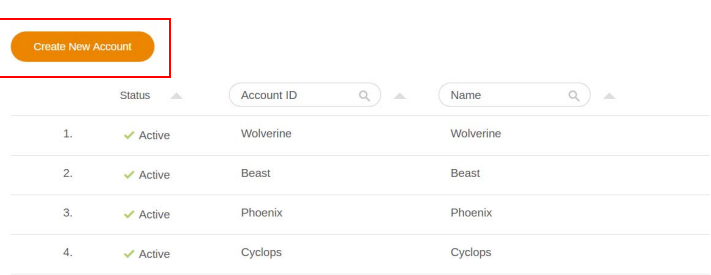

3. Preencha os campos a seguir e clique em **Submeter** para criar uma nova conta.

ı

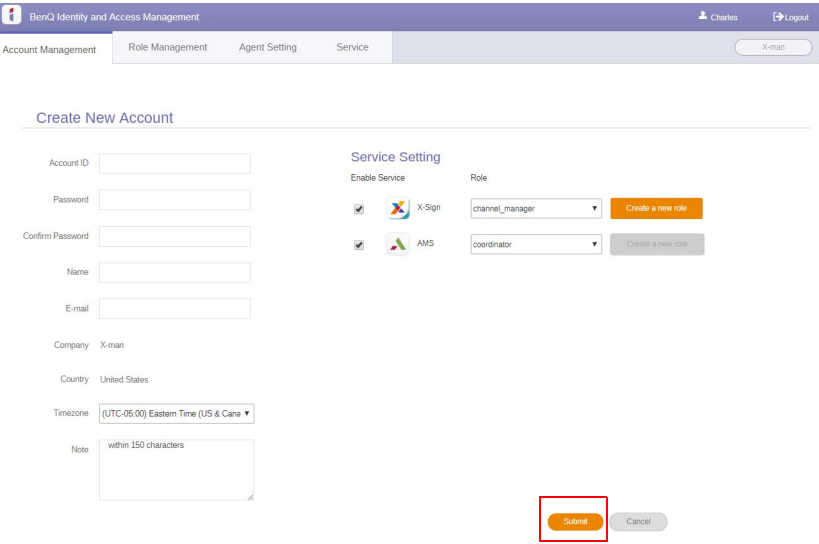

## <span id="page-29-0"></span>Alteração de sinais de entrada

Para selecionar um sinal de entrada, realize uma das seguintes ações:

- Pressione 103 no controle remoto.
- Pressione o botão **Menu** no painel frontal.
- Arraste o menu **OSD** para cima a partir da parte inferior central da tela.
- Os usuários podem habilitar a função **Eye Care** e **Saída HDMI** no menu OSD.

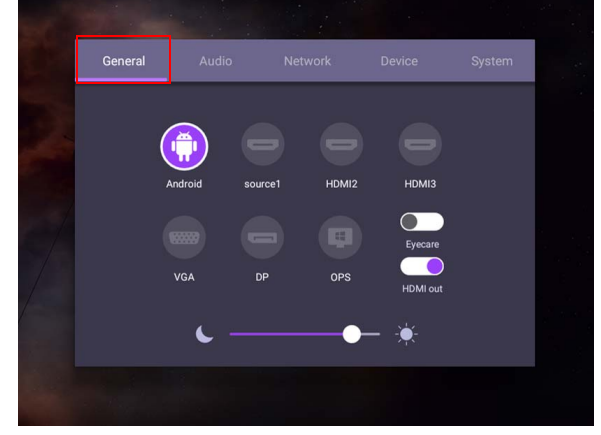

### Soluções **Eye Care**

A luz azul com comprimento de onda inferior a 455 nm pode afetar a visão e envelhecer os olhos. A solução **Eye Care** foi concebida para proteção dos olhos: o monitor fornece uma tecnologia de propriedade exclusiva para os cuidados com os olhos com desempenho zero cintilação e emissão de luz azul ultra baixa, prevenindo o cansaço dos olhos, fadiga ocular e degeneração macular causadas pelas sessões estendias na frente de um monitor. Além disso, o tratamento antirreflexo avançado minimiza a cintilação e os reflexos que causam distração para que se tenha produtividade e conforto ideais.

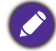

Sugestões para uso do monitor por tempo prolongado:

- Descanse os olhos por 10 minutos após cada 30 minutos de uso contínuo.
- Para cada 20 minutos de visualização do monitor, olhe para um local distante por 20 segundos.
- Quando seus olhos ficarem doloridos e tensionados, feche-os por um minuto e role os olhos em todas as direções.

Para ativar a solução inteligente cuidado para os olhos:

- Habilite a função Eye Care em **Geral.**
- Vá para **Dispositivo** > **Mostrador** > **Opção Eye Care**.

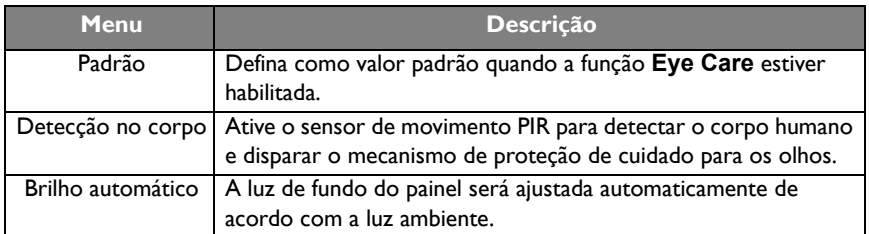

## <span id="page-30-0"></span>Download do software

A BenQ pode liberar periodicamente atualizações do software que podem adicionar [funções ou aplicações associadas ao seu monitor. Para verificar se há uma atualização de](https://business-display.benq.com/en/findproduct/signage/software/partner-software/download.html)  software disponível para seu dispositivo ou para obter a chave de licença do software, [acesse o site h](https://business-display.benq.com/en/findproduct/signage/software/partner-software/download.html)ttps://business-display.benq.com/en/findproduct/signage/software/partnersoftware/download.html. Em seguida digite o número de série (pode ser encontrado no adesivo fixado na traseira do monitor) e clique em **OK** para acessar a página de download do software.

## <span id="page-30-1"></span>Configuração da conexão com a Internet

Seu monitor deve estar conectado a uma rede para realizar as atualizações OTA ou navegar na Internet.

Para encontrar o endereço MAC no Android OS, vá para **Configuração** > **Sistema** > **Sobre** > **Estado**.

#### Configuração de rede

Na tela inicial, vá para **Configuração** > **Sistema** > **Sobre** > **Estado**. Se não houver endereço IP exibido, conecte o monitor ao cabo de ethernet.

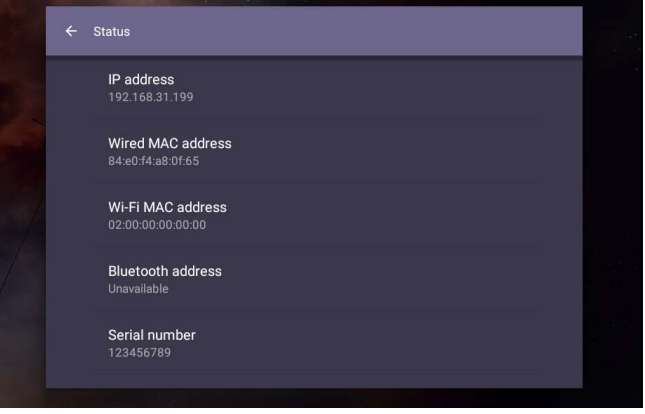

#### Conexão sem fio

É necessário usar um adaptador sem fio para conectar o monitor à Internet sem o uso de fios. Entre em contato com seu revendedor local para obter mais informações sobre a configuração da conexão sem fio.

1. Pressione no controle remoto ou vá para **Rede** > **Wi-Fi**.

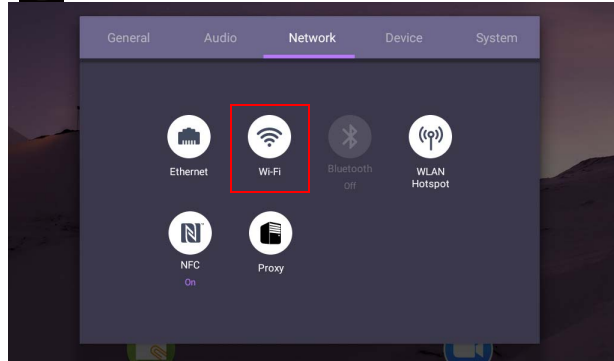

2. Insira o adaptador Wi-Fi e o comutador mudará automaticamente para **LIGADO**. Uma lista das redes disponíveis aparecerá na tela.

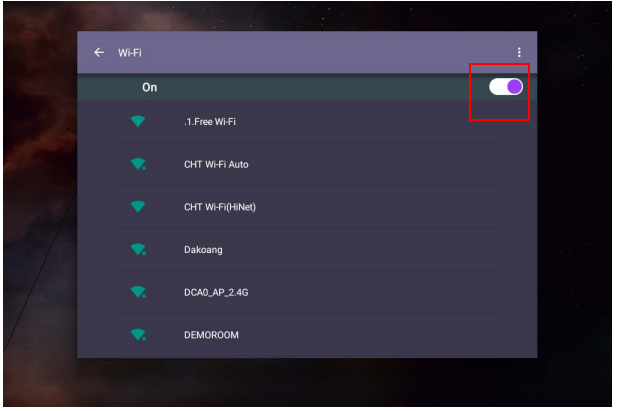

3. Toque no nome da rede para se conectar a ela. A senha é necessária se for a primeira vez que você usa a rede. Digite a senha e pressione **Ligar**. O dispositivo agora está conectado à WLAN.

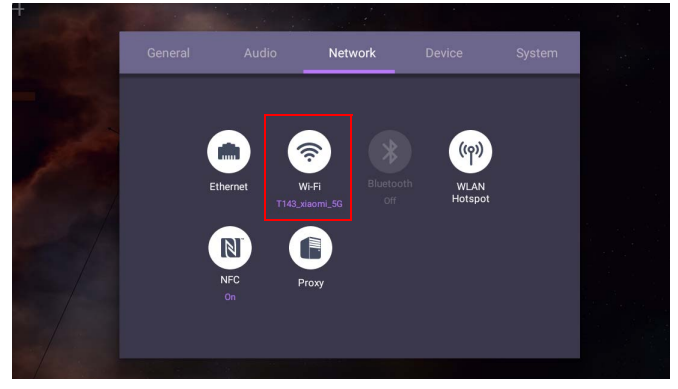

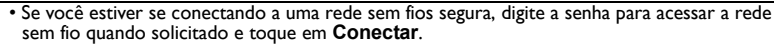

• Para conexão sem fio, o envio da BenQ não inclui adaptadores sem fio, portanto você pode comprá-los separadamente através do revendedor local.

#### <span id="page-32-0"></span>Atualizando software

Sempre que uma nova versão do software estiver disponível o sistema automaticamente detectará a atualização e pedirá que você baixe-a sempre que ligar o monitor. Se quiser atualizar o software, escolha **ATUALIZAR REDE** ou **ATUALIZAR USB** para continuar a atualização. Ou você pode ignorar essa etapa e atualizar o software mais tarde.

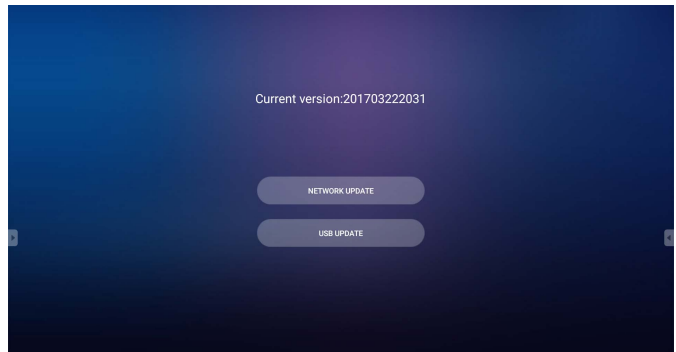

Para atualizar o software manualmente:

1. Vá para **Sistema** > **Sobre** > **Atualizações do sistema**.

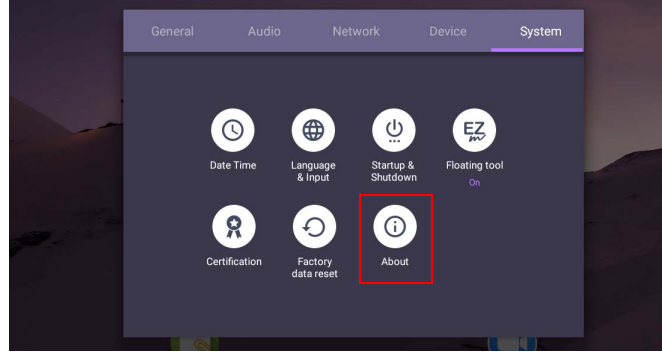

2. Se houver uma atualização disponível, o sistema iniciará a atualização.

• O processo de atualização do software pode levar algum tempo para ser concluído.

• Durante o processo de atualização, não desligue o dispositivo nem desconecte a conexão com a Internet. Qualquer interrupção durante o processo de atualização do software pode danificar permanentemente seu monitor.

#### <span id="page-32-1"></span>Ajustando o nível do volume de áudio

Para ajustar o nível do volume do áudio para um dos seguintes:

- Pressione  $V + I = no$  controle remoto para ajustar o volume.
- Pressione  $\left( \blacksquare \right) / \left( \blacksquare \right)$  no painel frontal do monitor.

• Vá para **Configuração** > **Áudio** para ajustar o volume. Consulte [Configurações de](#page-39-0)  [áudio na página 36](#page-39-0) para obter mais informações.

#### Uso da tela de toque

Você pode usar a tela de toque ótica para controlar seu sistema operacional. A tela de toque pode emular as funções básicas do mouse e suporta funções multitoque para Windows 10/8/7/XP, Mac OS 10.11~10.14, Chrome OS 58 e Android. A tabela a seguir mostra uma lista de gestos que você pode usar na tela de toque.

• Certifique-se de ter instalado o cabo USB do monitor em um computador.

• Windows é uma marca registrada da Microsoft Corporation nos Estados Unidos e em outros países.

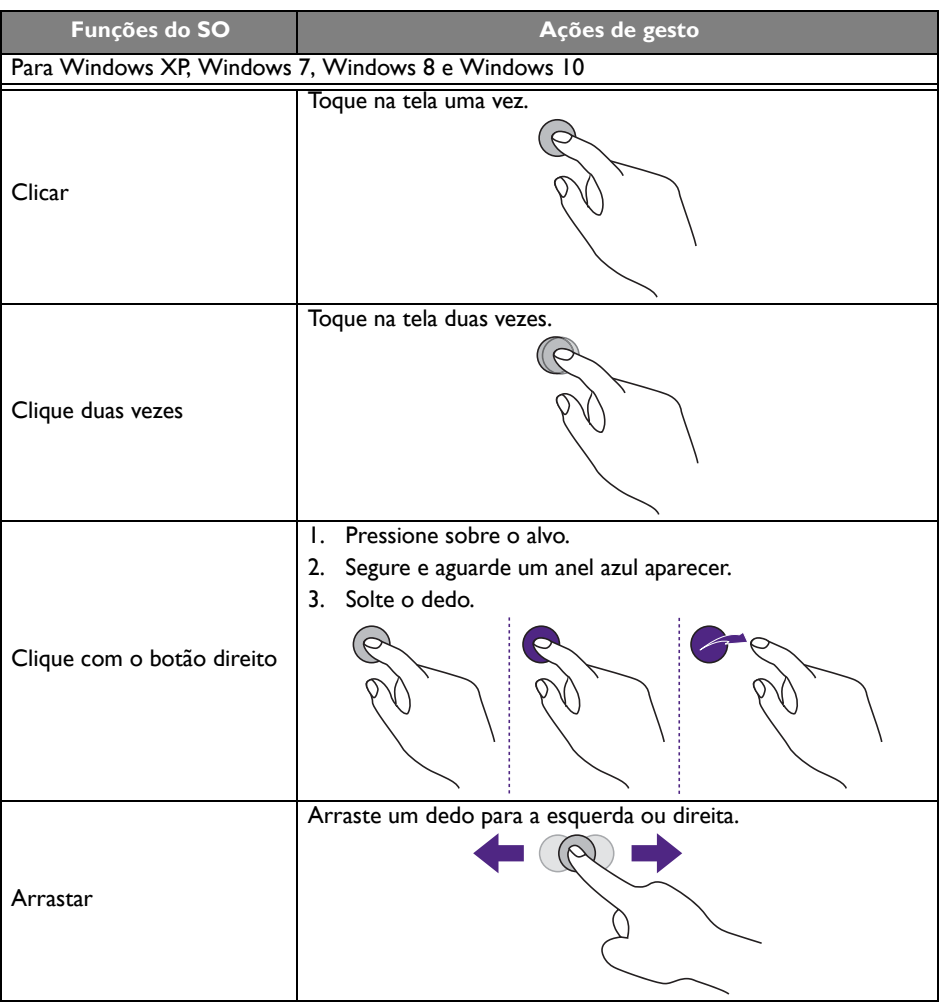

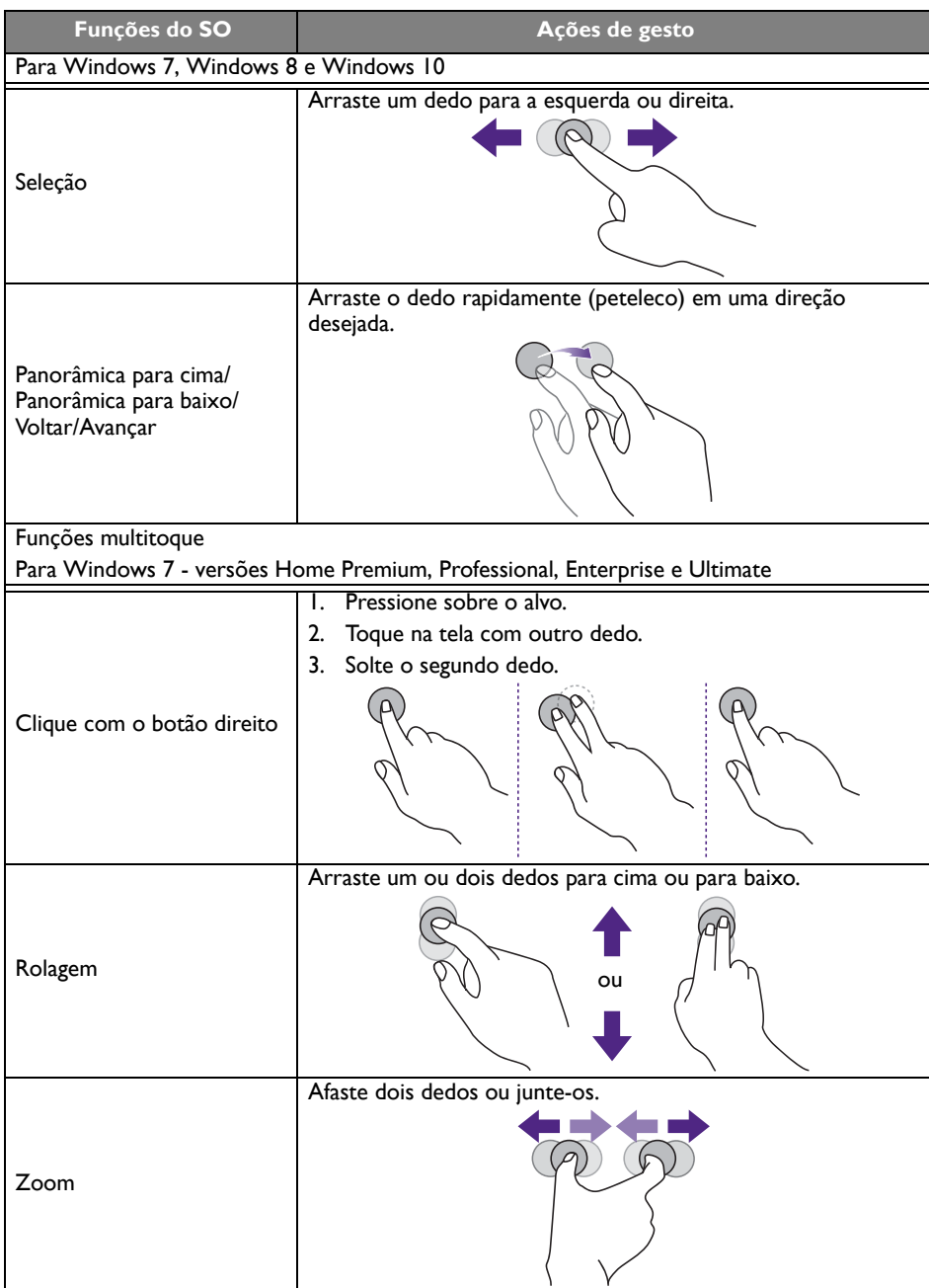

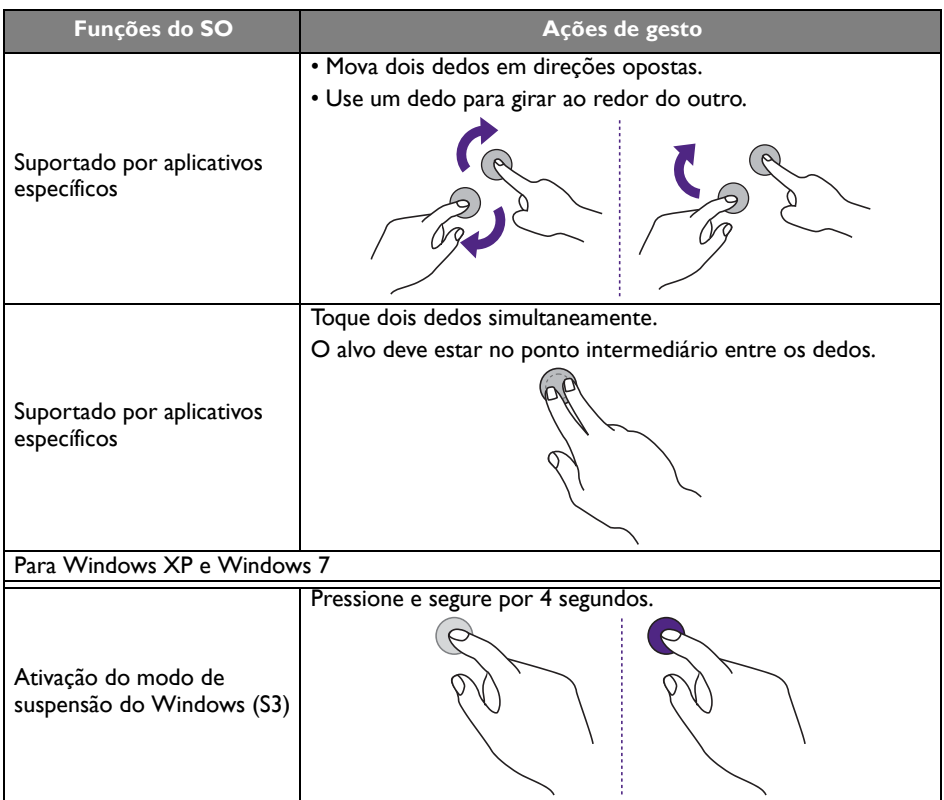

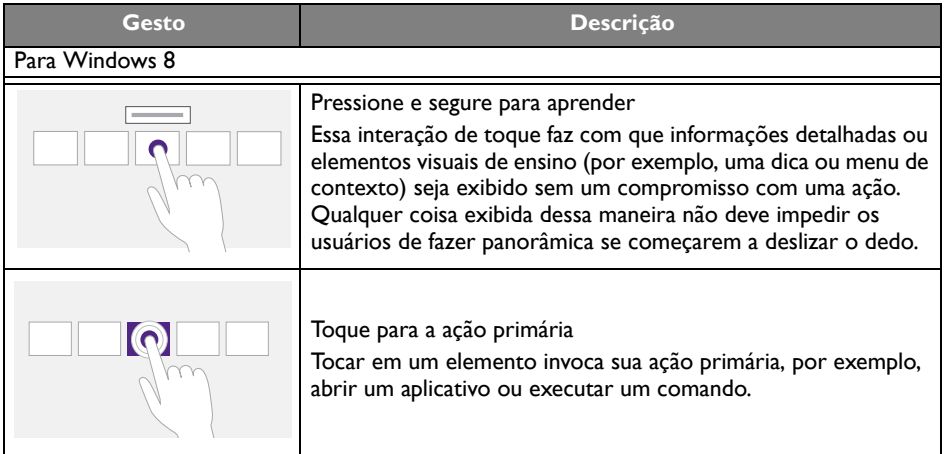
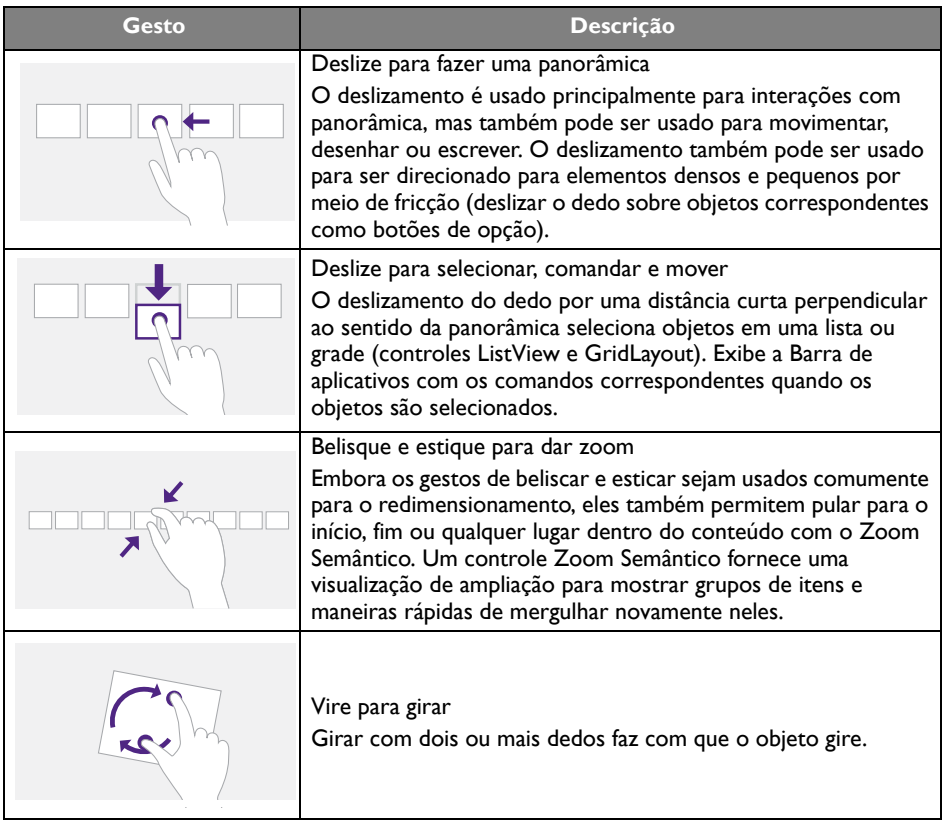

## Instruções importantes para usar a tela de toque

Limpe a estrutura quando houver sinal de defeito na tela de toque.

- Antes de limpar a tela, certifique-se de que o monitor esteja desligado e desconecte o cabo de alimentação.
- Remova a poeira ou sujeira da tela e o filtro de plástico infravermelho periodicamente. Sugerimos usar uma quantidade pequena de álcool para limpar o filtro de plástico infravermelho.
- Para evitar danificar a tela, nunca use nenhum tipo de material abrasivo para limpá-la.
- Use um detergente neutro para limpar a tela de toque. Evite usar detergentes com substância corrosiva como óleo de banana ou amônia.
- Umedeça um pano macio e sem fiapos com detergente neutro e limpe a tela de toque.
- Não pulverize detergente na superfície da tela ou diretamente no corpo. Isso pode resultar em curto-circuito na tela de toque.
- Mantenha a tela de toque longe da luz solar direta ou refletores.

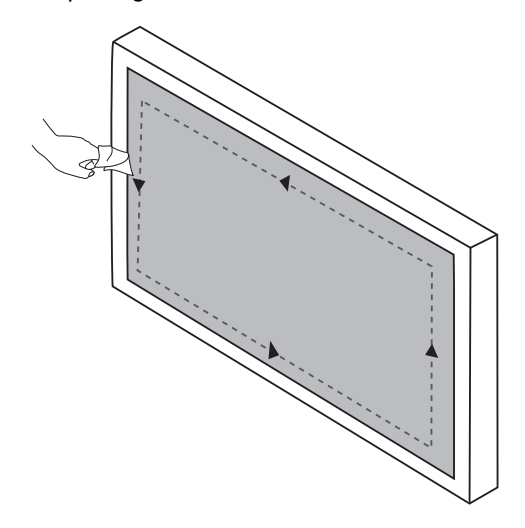

# Operações do menu

## Operação do menu de um toque

Arraste o menu **OSD** para cima a partir da parte central inferior da tela, como exibido abaixo, para entrar no menu **OSD**.

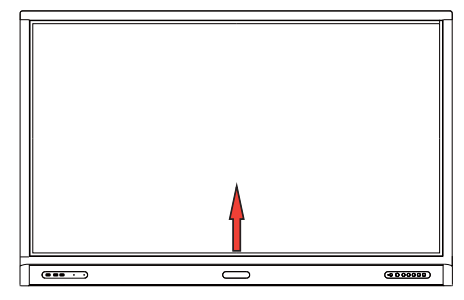

# <span id="page-38-0"></span>Menu de configurações

## Configurações de entrada

Pressione 203 no controle remoto, **Menu** no painel frontal ou arraste da parte intermediária inferior para o centro da tela para entrar no menu **OSD**.

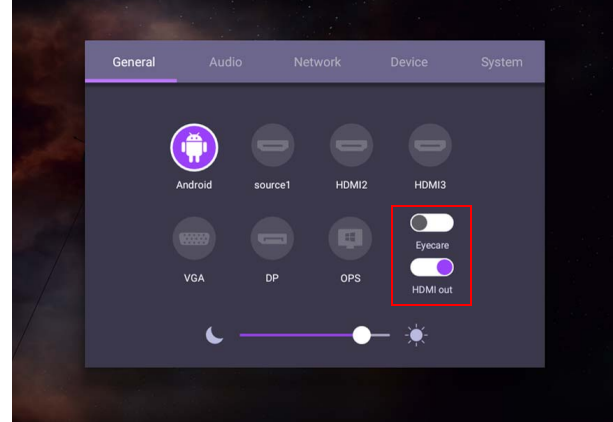

- Pressione  $\blacktriangle/\blacktriangledown/\blacktriangle$  i no controle remoto e pressione **OK** para confirmar ou clique diretamente na fonte de entrada desejada.
- Pressione  $\Box$  no controle remoto ou clique em uma área em branco fora do menu para sair do menu.
- É possível habilitar a função **Eye Care** no menu OSD. **Eye Care** muda o monitor para o modo luz azul fraca e ativa a função sem cintilação.
- Quando **Saída HDMI** estiver habilitado, é possível conectar seu IFP a um mostrador externo usando uma saída de cabo HDMI. Ao fazer isso, você pode projetar a tela IFP no mostrador externo.
- Use a barra de brilho para ajustar o brilho do monitor.

## Configurações de áudio

Vá para **Áudio** para entrar no menu **Áudio**.

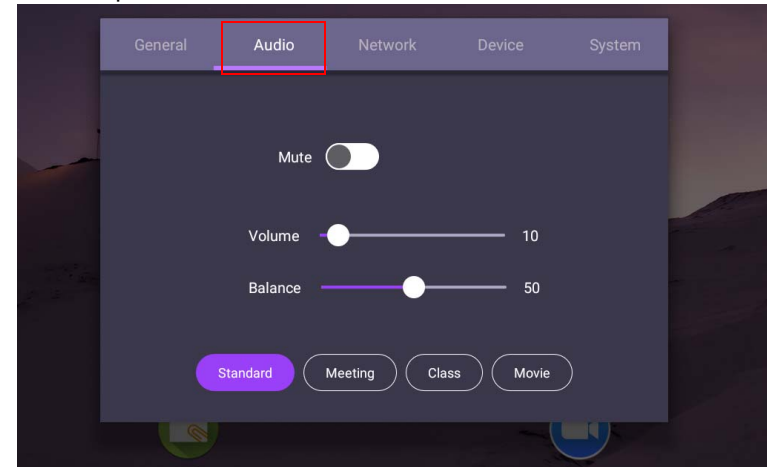

- Pressione  $\blacktriangle/\blacktriangledown/\blacktriangle/\blacktriangleright$  no controle remoto e pressione **OK** para confirmar ou clique diretamente em um item.
- Pressione  $\Box$  no controle remoto ou clique em uma área em branco fora do menu para sair do menu.

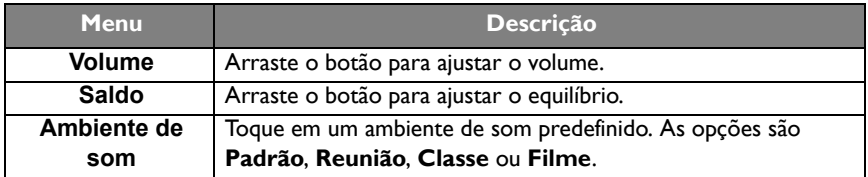

• Deslize diretamente para habilitar ou desabilitar **Mudo**.

### Configurações do mostrador

Saia do sistema Android e conecte-se a outras fontes de entrada como VGA, HDMI, OPS. Em seguida vá para **Mostrador**.

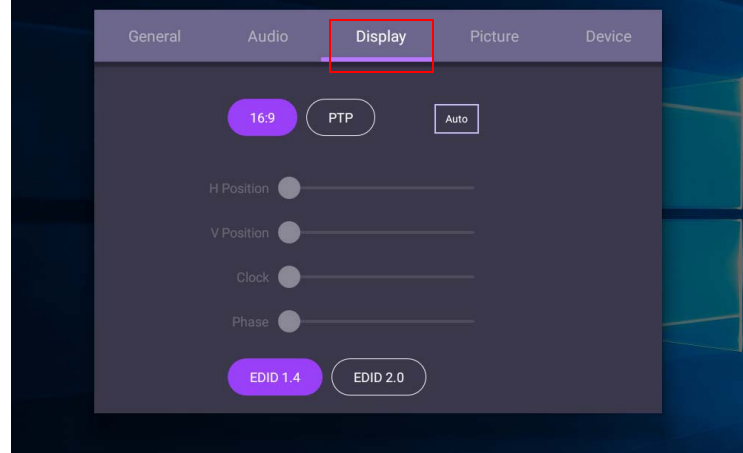

- Pressione  $\blacktriangle/\blacktriangledown/\blacktriangle$  i no controle remoto e pressione **OK** para confirmar ou clique diretamente em um item.
- Pressione  $\Rightarrow$  no controle remoto ou clique em uma área em branco fora do menu para sair do menu.
- Pressione  $\triangleleft / \triangleright$  no controle remoto e pressione **OK** para ajustar a imagem.

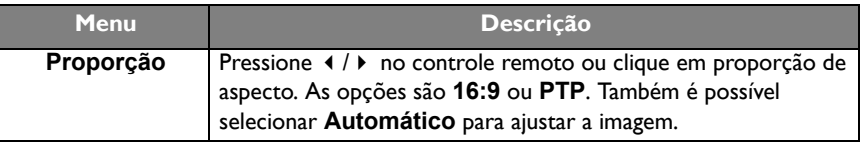

- O monitor entra automaticamente no modo de economia de energia quando não for detectado ninguém no alcance do sensor.
- O monitor desliga automaticamente quando não for detectado ninguém no alcance do sensor por um longo período.

#### Configurações de ajuste (apenas VGA)

Use as funções **Posição H**, **Posição V**, **Relógio** e **Fase** para ajustar a imagem manualmente.

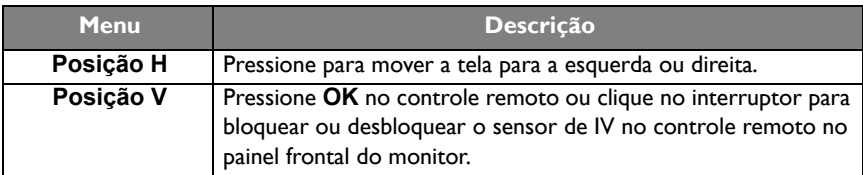

## Configurações de imagem

Saia do sistema Android e conecte-se a outras fontes de entrada como VGA, HDMI, OPS. Em seguida vá para **Imagem**.

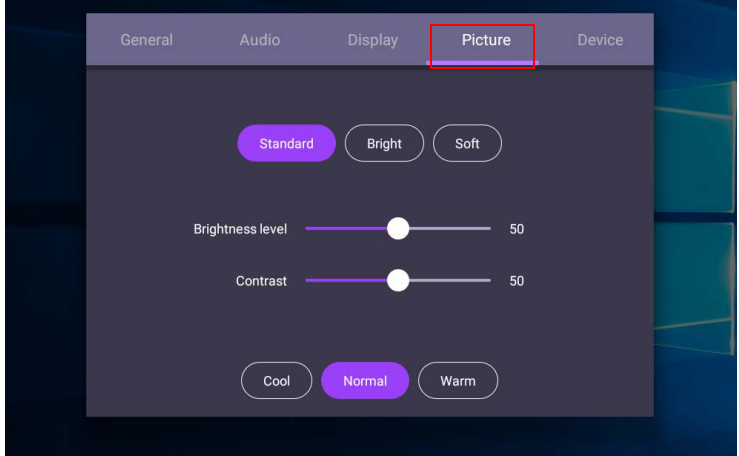

- Pressione  $\blacktriangle/\blacktriangledown/\blacktriangle$  /  $\blacktriangleright$  no controle remoto e pressione **OK** para confirmar ou clique diretamente em um item.
- Pressione  $\supseteq$  no controle remoto ou clique em uma área em branco fora do menu para sair do menu.

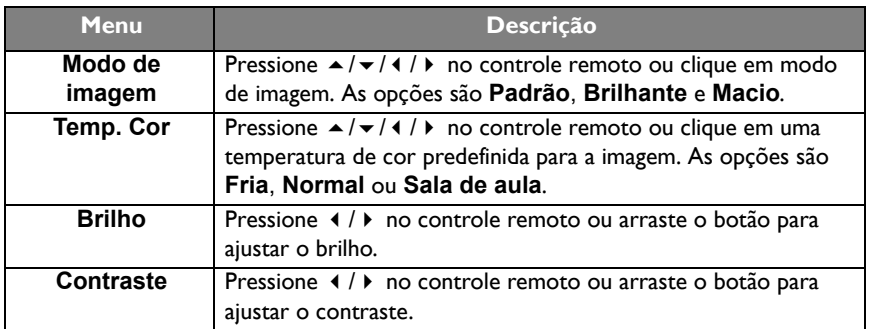

## Mais configurações

#### <span id="page-42-0"></span>Definições avançadas (sistema Android)

#### Vá para **Dispositivo** > **Definições avançadas**.

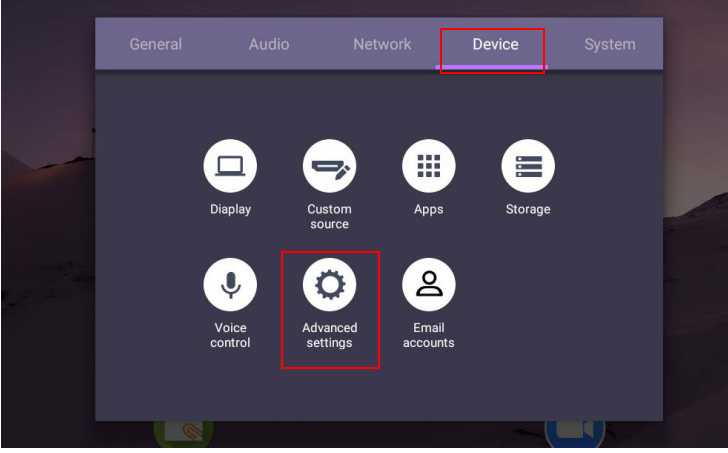

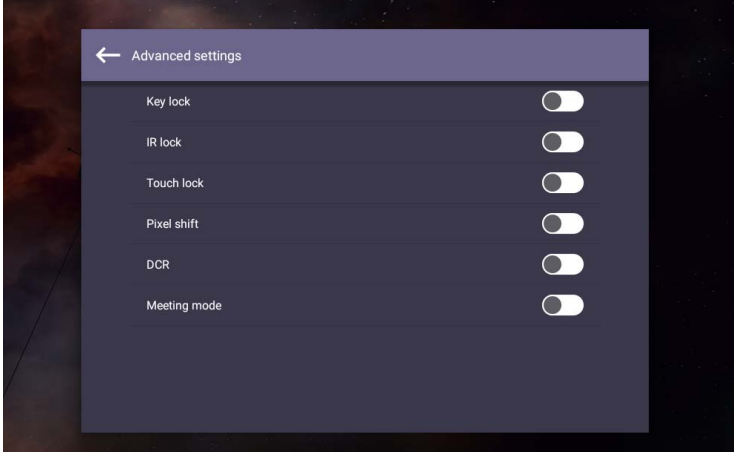

- Pressione  $\blacktriangle$ / $\blacktriangleright$ / $\blacktriangle$ / $\blacktriangleright$  no controle remoto e pressione **OK** para confirmar ou clique diretamente em um item.
- Pressione  $\triangle$  no controle remoto ou clique em uma área em branco fora do menu para sair do menu.

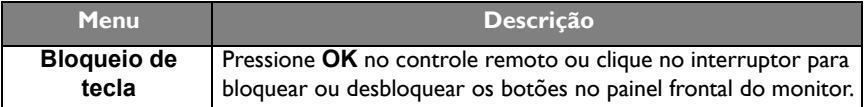

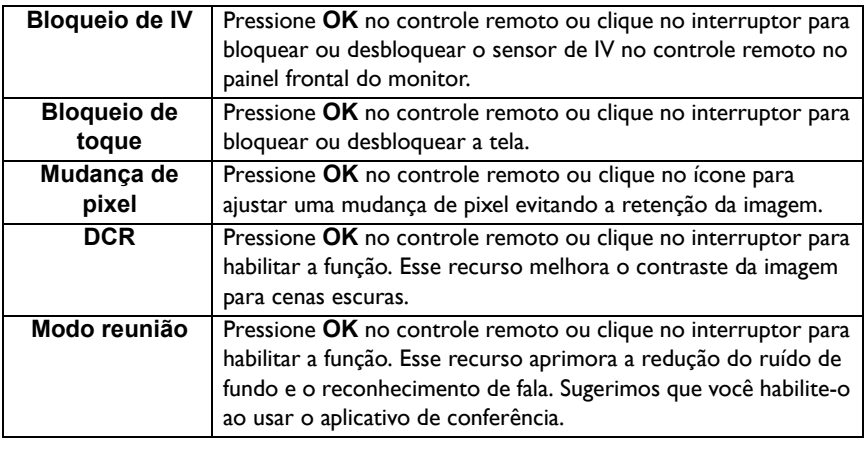

• Se o teclado, IV e toque estiverem todos bloqueados, siga as etapas para desbloquear: pressione **MENU** + 'V+' + 'V+' + 'V-' no controle remoto.

• Para retenção de imagem, consulte [Observações sobre o painel LCD desse monitor na](#page-6-0)  [página 3](#page-6-0) para obter mais informações.

#### Outras fontes de entrada

Saia do sistema Android e conecte-se a outras fontes de entrada como VGA, HDMI, OPS. Consulte [Definições avançadas \(sistema Android\) na página 39](#page-42-0) para obter mais informações sobre **Bloqueio de tecla**, **Bloqueio de IV**, **Bloqueio de toque**, **Mudança de pixel** e **DCR**.

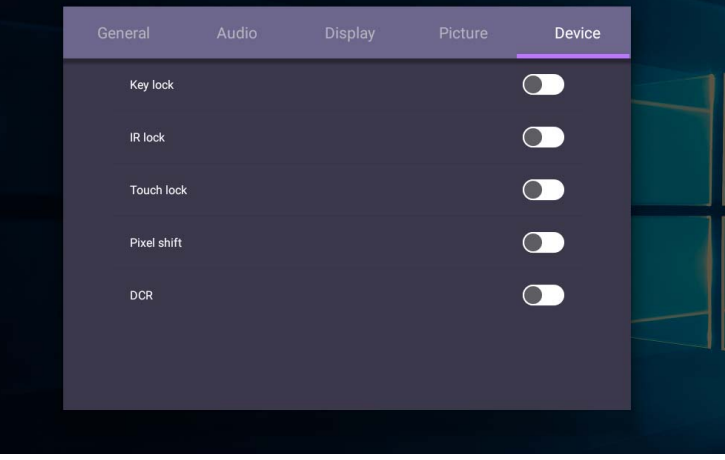

## Configurações do sistema

Na tela inicial, selecione **Configuração** > **Sistema** para entrar nas configurações do sistema.

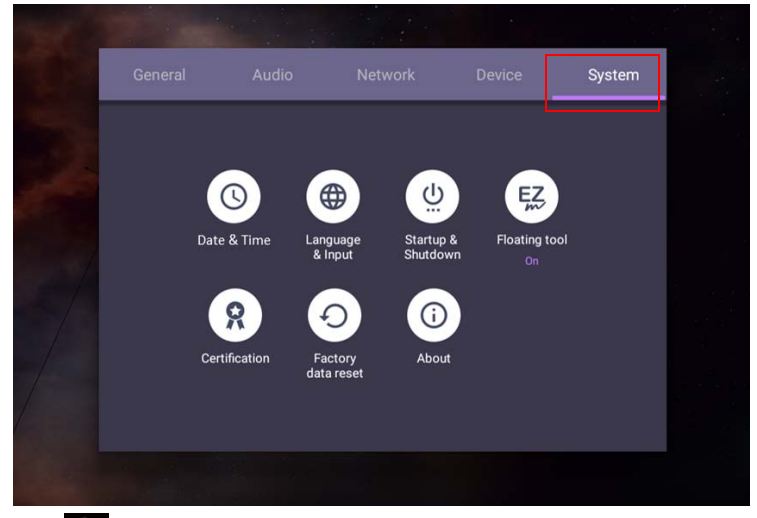

• Pressione  $\triangle$  no controle remoto ou clique em uma área em branco fora do menu para sair do menu.

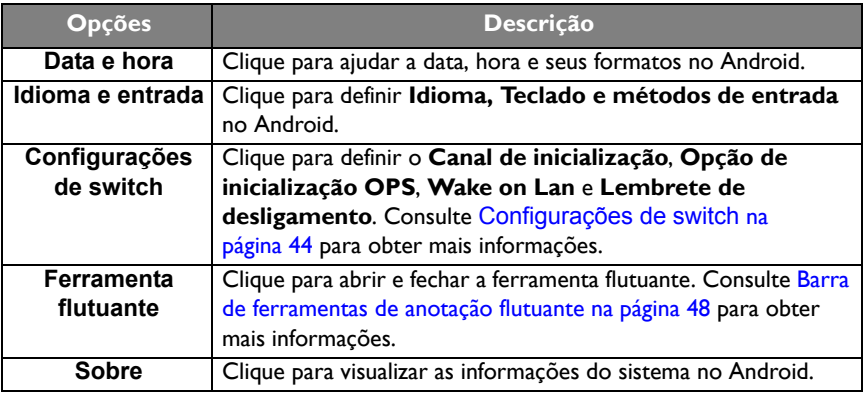

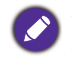

A quantidade de espaço de armazenamento disponível para o usuário varia conforme a quantidade de aplicativos pré-instalados e imagens que ocupam o espaço de armazenamento total.

## Configuração **Proxy**

• Vá para **Rede** > **Proxy**.

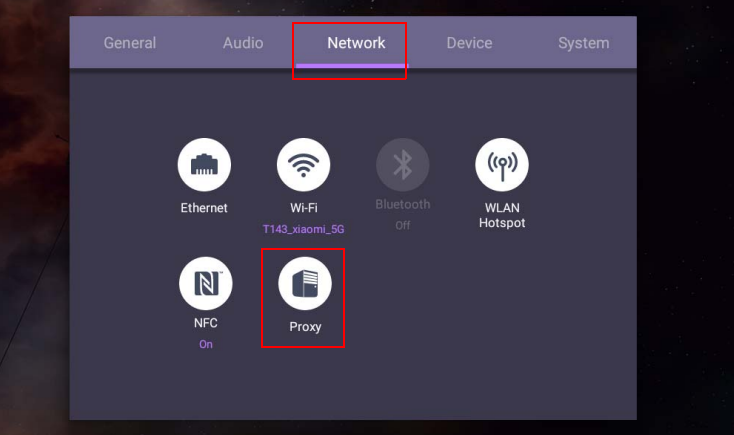

• Marque a caixa do **Interruptor proxy** para habilitar ou desabilitar a função.

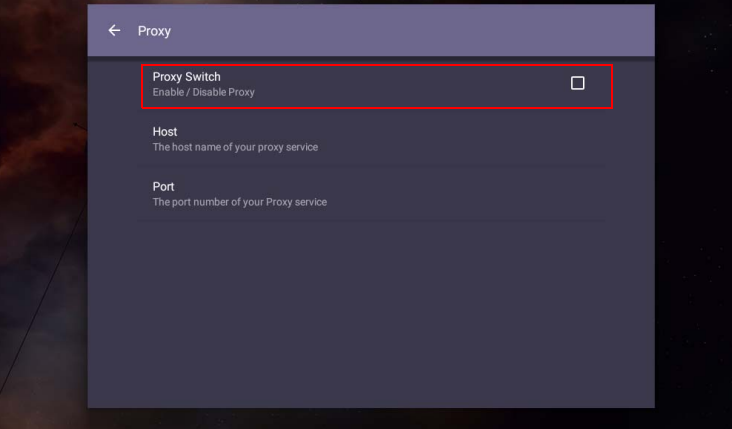

• Digite o nome do host de proxy.

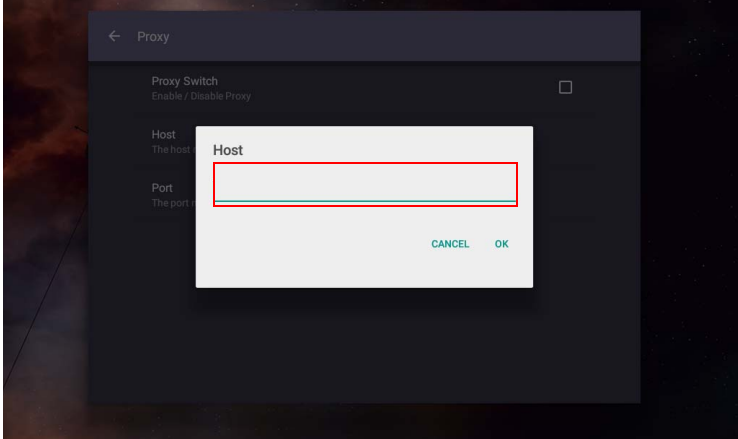

• Digite usando o canal.

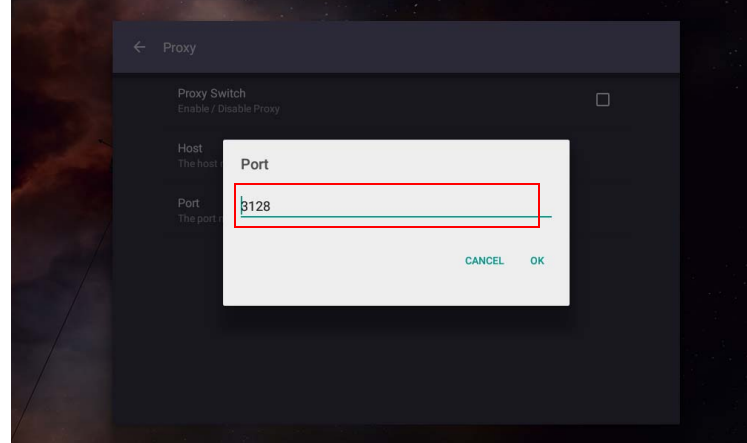

## <span id="page-47-0"></span>**Configurações de switch**

• Vá para **Sistema** > **Configurações de switch**.

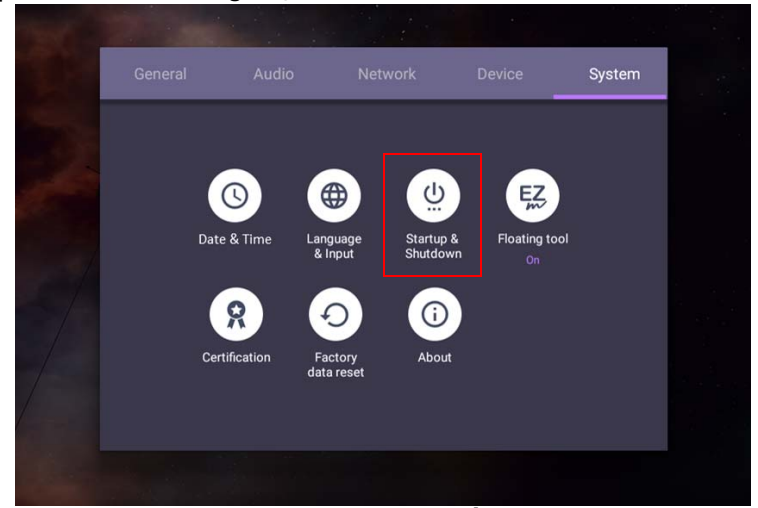

• Para **Canal de inicialização**, você pode escolher **Último canal** ou outras fontes**.**

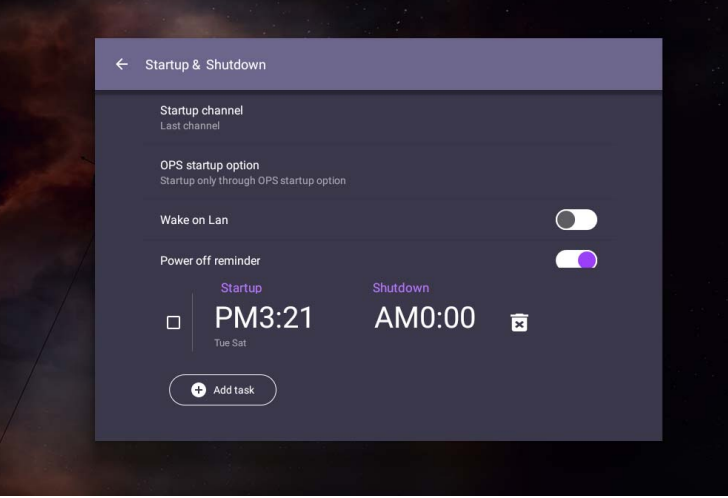

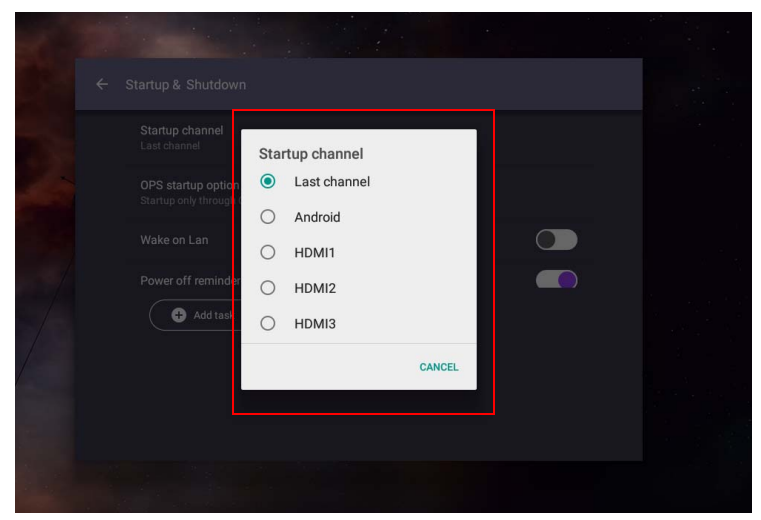

• Para a **Opção de inicialização OPS**, você pode escolher **Inicialização apenas através da opção de inicialização OPS** ou **Inicie durante qualquer canal**.

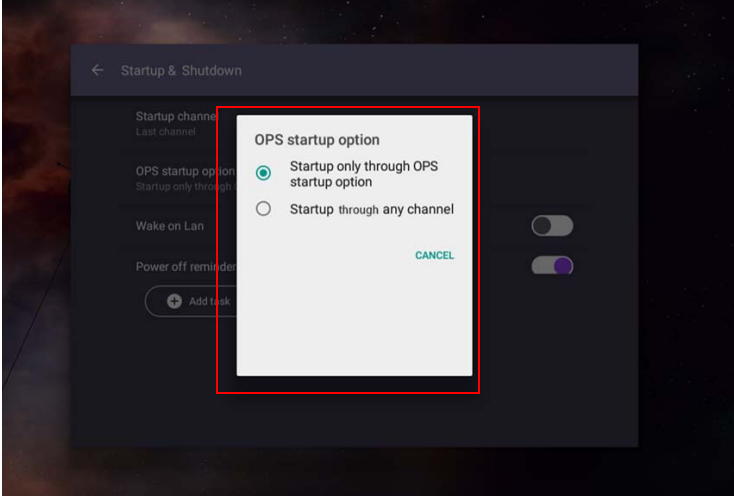

• Para receber um **Lembrete de desligamento**, é possível ajustar o tempo de inicialização e desligamento. As programações podem ser feitas escolhendo-se os dias da semana.

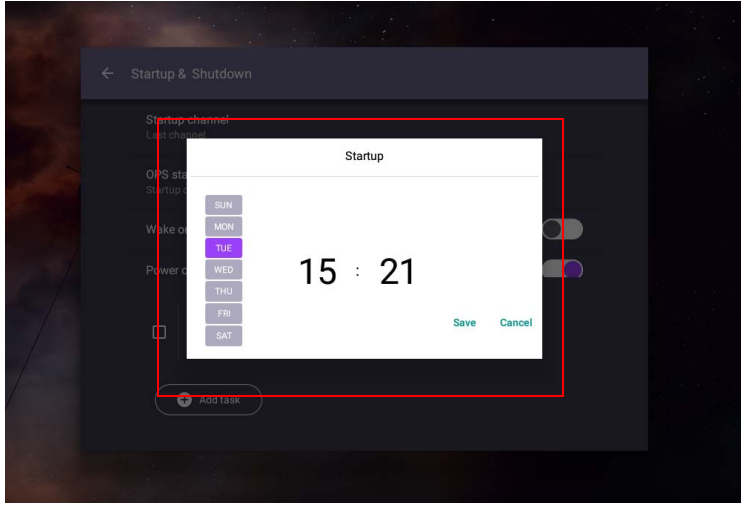

# Interface do sistema Android

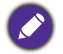

Observe que esse é um Android OS fechado. O download e o uso de aplicativos não autorizados nesse sistema não está disponível.

## Interface principal

O monitor abre a interface principal do Android por padrão.

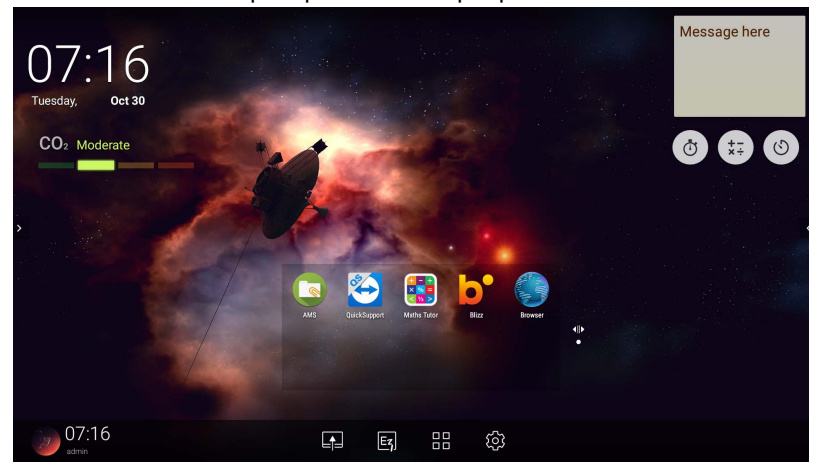

Para navegar na interface principal do Android:

- Pressione no controle remoto ou o botão **Início** no painel frontal para voltar para a interface principal.
- Pressione 203 no controle remoto ou arraste o menu **OSD** para cima a partir da parte inferior central da tela para entrar no menu **OSD** para selecionar uma entrada.

## <span id="page-51-0"></span>Barra de ferramentas de anotação flutuante

O Barra de ferramentas de anotação flutuante é uma função conveniente que permite que você escreva ou crie anotações rapidamente em qualquer tela que o monitor esteja exibindo. Em qualquer fonte de entrada ou na interface Android, toque e segure dois dedos com cerca de 20 - 50 mm de distância entre eles na tela por mais de dois segundos para abrir o menu Barra de ferramentas de anotação flutuante como exibido abaixo.

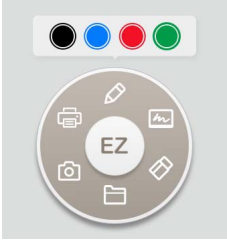

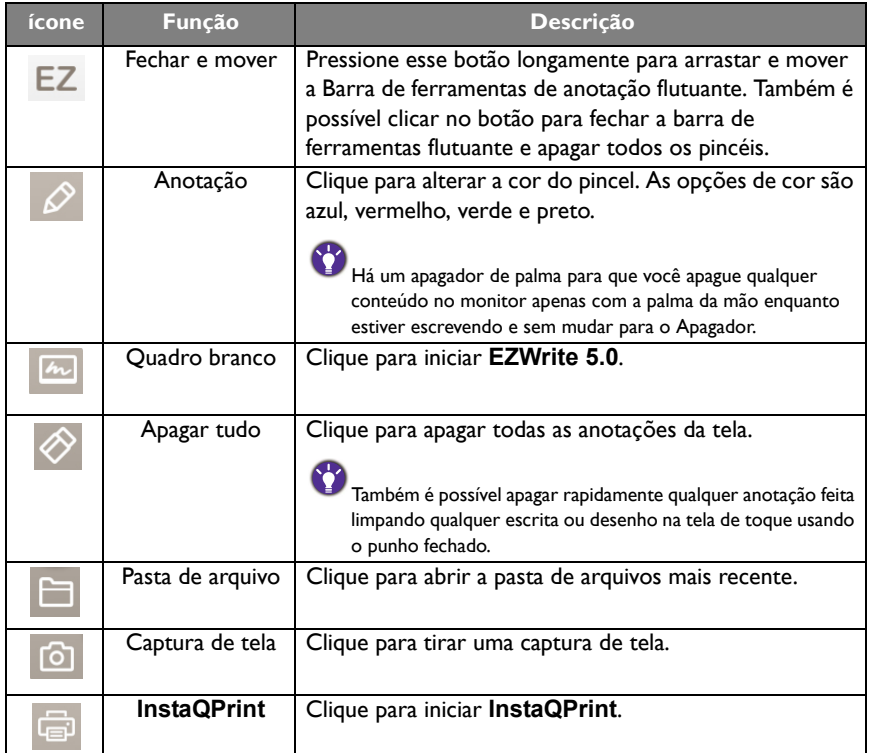

### Sensor de CO2

O valor de concentração do sensor de CO2 pode variar dependendo das condições do ambiente como temperatura, umidade e posicionamento (em janelas ou sob o ar condicionado). Isso significa que o sensor de CO2 sempre medirá precisamente os incrementos entre os níveis de ppm, mas a linha de base da medição pode mudar com o tempo.

É normal se o valor de concentração seja ligeiramente superior ou inferior à sua calibração original.

O sensor de CO2 tem um mecanismo de autocorreção para deixar o sensor mais alinhado com o ambiente atual de instalação, assim o valor pode ser mais preciso. Para iniciar a calibração, siga as instruções.

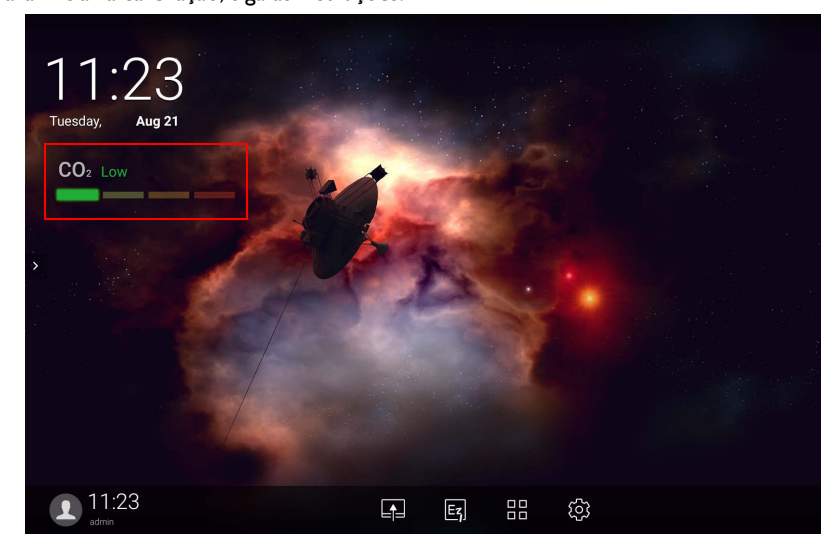

#### Calibração automática

Para proporcionar correção para a concentração ideal de CO2 para o ambiente atual, o mecanismo de calibração coletará o valor de concentração de CO2 por 25 horas consecutivas para atender a temperatura e umidade do espaço atual.

Durante a calibração automática não interrompa nem desligue a fonte de alimentação. Não mova o IFP e certifique-se de que o dispositivo está em um ambiente com boa ventilação para garantir um melhor resultado da calibração.

## Visão geral do gerenciador de arquivos do AMS

• Toque em **[8]** para abrir **AMS**. Com esse aplicativo é possível acessar as configurações e o ambiente do seu espaço de trabalho personalizado e gerenciar seus arquivos e contas em qualquer IFP em que tenha entrado.

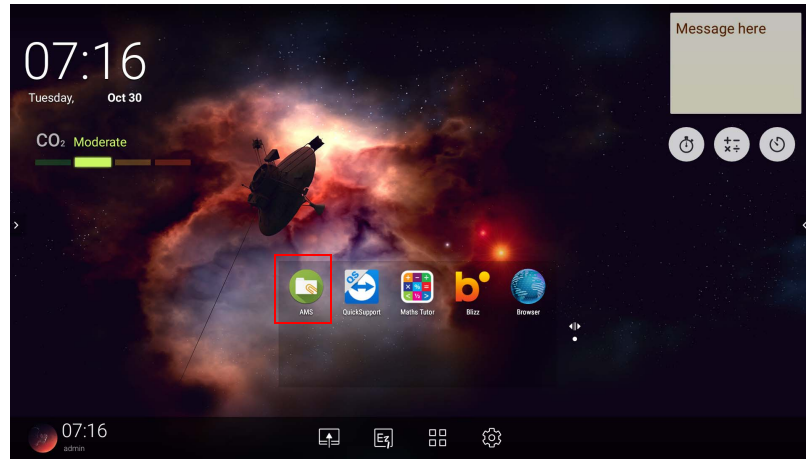

• Ao entrar, você verá quatro partes principais conforme descrito na tabela abaixo:

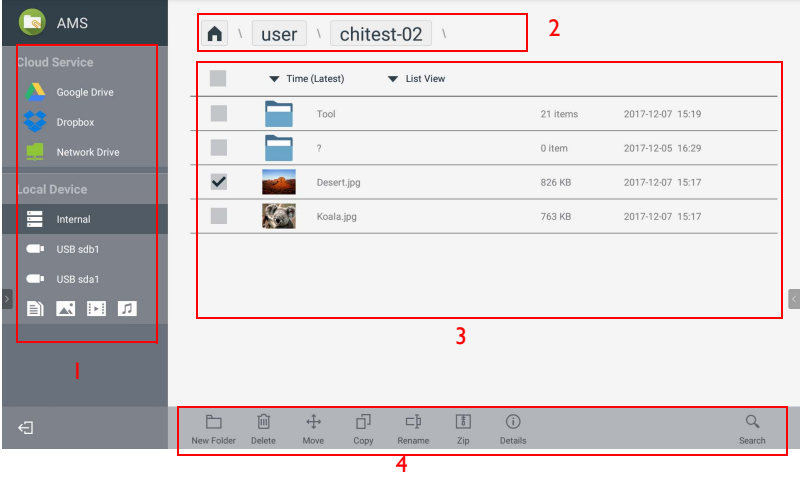

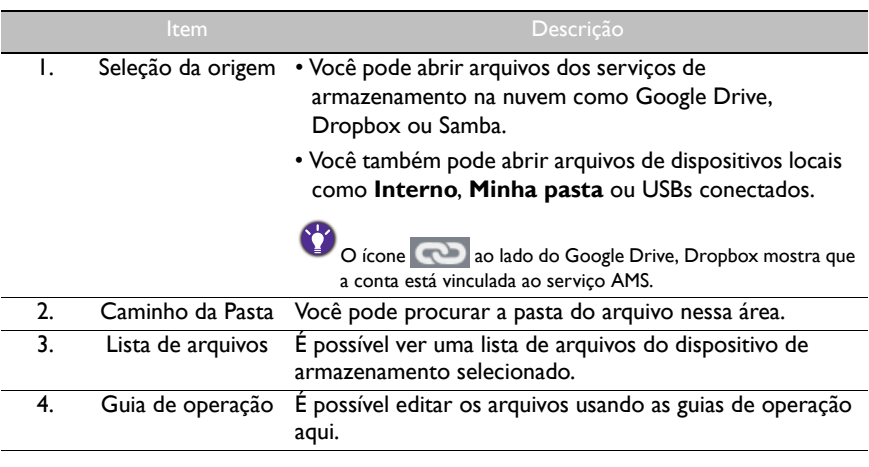

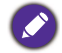

Usuários reguladores podem visualizar apenas seus próprios arquivos e o admin local pode visualizar os arquivos de todos os usuários no domínio.

### Arquivos multimídia

Arquivos multimídia como imagens, arquivos de áudio e vídeo podem ser reproduzidos diretamente tocando-se no ícone do arquivo.

#### Imagem

Selecione um arquivo de imagem que deseja exibir no monitor e realize qualquer uma das funções exibidas na tela.

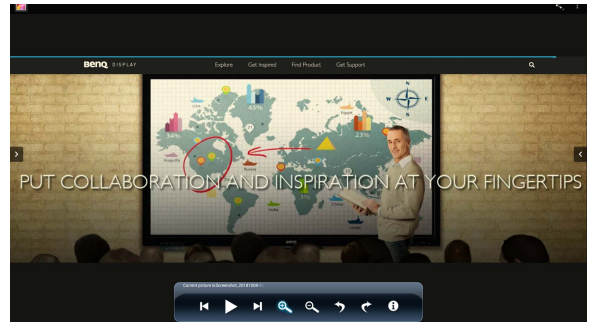

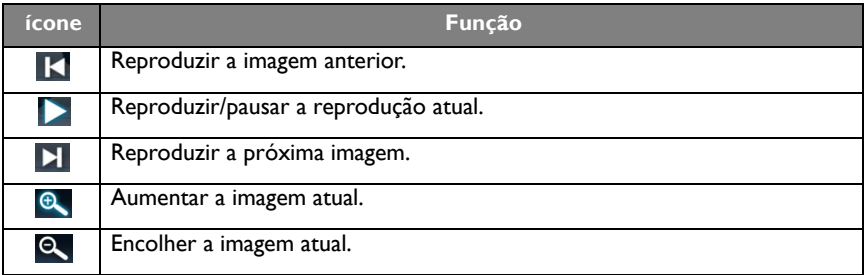

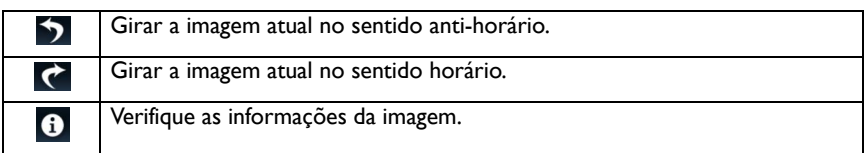

#### **Formato de imagem suportado (resolução máxima)**

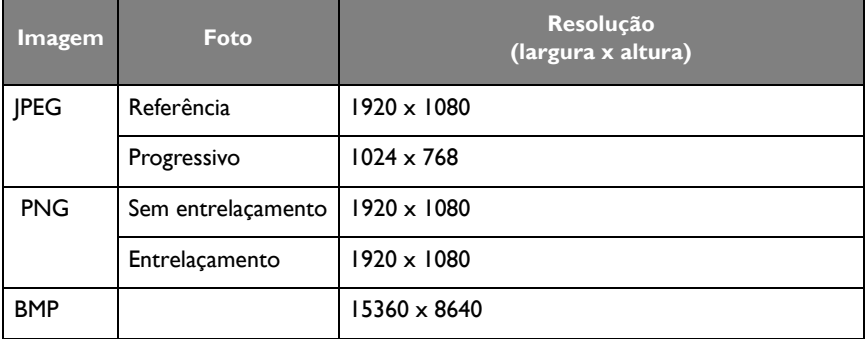

Formato de imagem suportado (resolução máxima):

- $\cdot$  JPEG (4K x 4K)
- PNG (4K x 4K)
- $\cdot$  BMP (4K  $\times$  4K)

### Áudio

Selecione um arquivo de áudio que deseja reproduzir e realize qualquer uma das funções exibidas na tela.

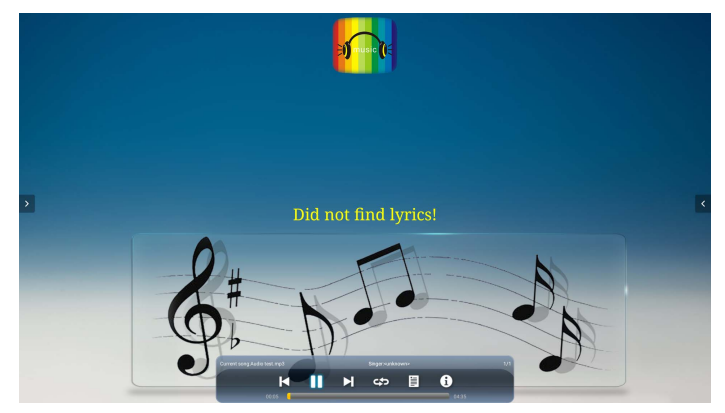

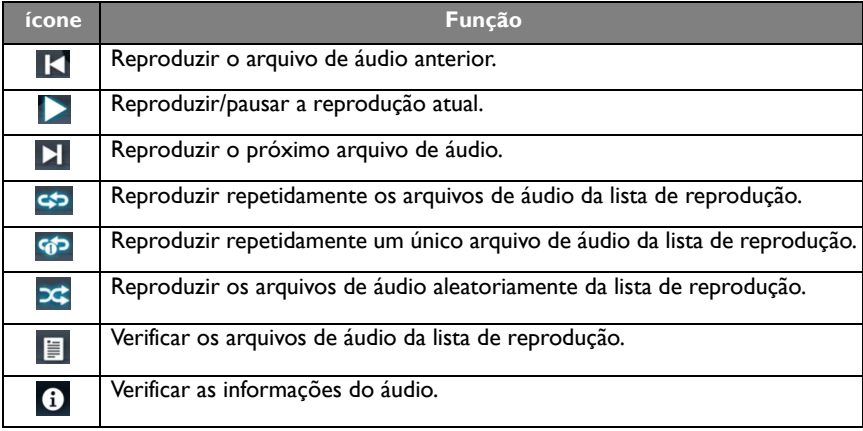

**Formato de áudio suportado (codec)**

| Codec de áudio                   | Taxa de<br>amostragem                       | Canal   | Taxa de bits               | Contêiner                                                                                                    |
|----------------------------------|---------------------------------------------|---------|----------------------------|----------------------------------------------------------------------------------------------------|
| MPEG <sub>I</sub> /<br>2 Layer I | 16 KHz~<br>48 KHz                           | Até 2   | 32 Kbps $\sim$<br>448 Kbps | MP3 (.mp3)<br>AVI (.avi)<br>ASF (.asf)<br>DivX (.divx)<br>Matroska (.mkv,<br>.mka)<br>3GPP (.3gpp,<br>$.3gp$ )<br>MP4 (.mp4,<br>.mov, $m4a)$<br>Fluxo de<br>transporte<br>MPEG (.ts, .trp,<br>(tp)<br>Fluxo de<br>programa<br>MPEG (.DAT,<br>.VOB, .MPG,<br>.MPEG)<br>FLV (.flv)<br>WAV (.wav) |
| MPEG <sub>I</sub> /<br>2 Layer2  | 16 KHz~<br>48 KHz                           | Até 2   | 8 Kbps $\sim$<br>384 Kbps  |                                                                                                    |
| MPEG1/2/2.5<br>Layer3            | 8 KHz~<br>48 KHz                            | Até 2   | 8 Kbps ~<br>320 Kbps       |                                                                                                    |
| AC3                              | 32 KHz,<br>44, I KHz,<br>48 KH <sub>7</sub> | Até 5.1 | 32 Kbps $\sim$<br>640 Kbps | $AC3$ (.ac3)<br>AVI (.avi)<br>DivX (.divx)<br>Matroska (.mkv,<br>.mka)<br>3GPP (.3gpp,<br>.3 <sub>gp</sub><br>MP4 (.mp4,<br>.mov, $m4a$ )<br>Fluxo de<br>transporte<br>MPEG (.ts, .trp,<br>.tp)<br>Fluxo de<br>programa<br>MPEG (.DAT,<br>.VOB, .MPG,<br>.MPEG)                                |

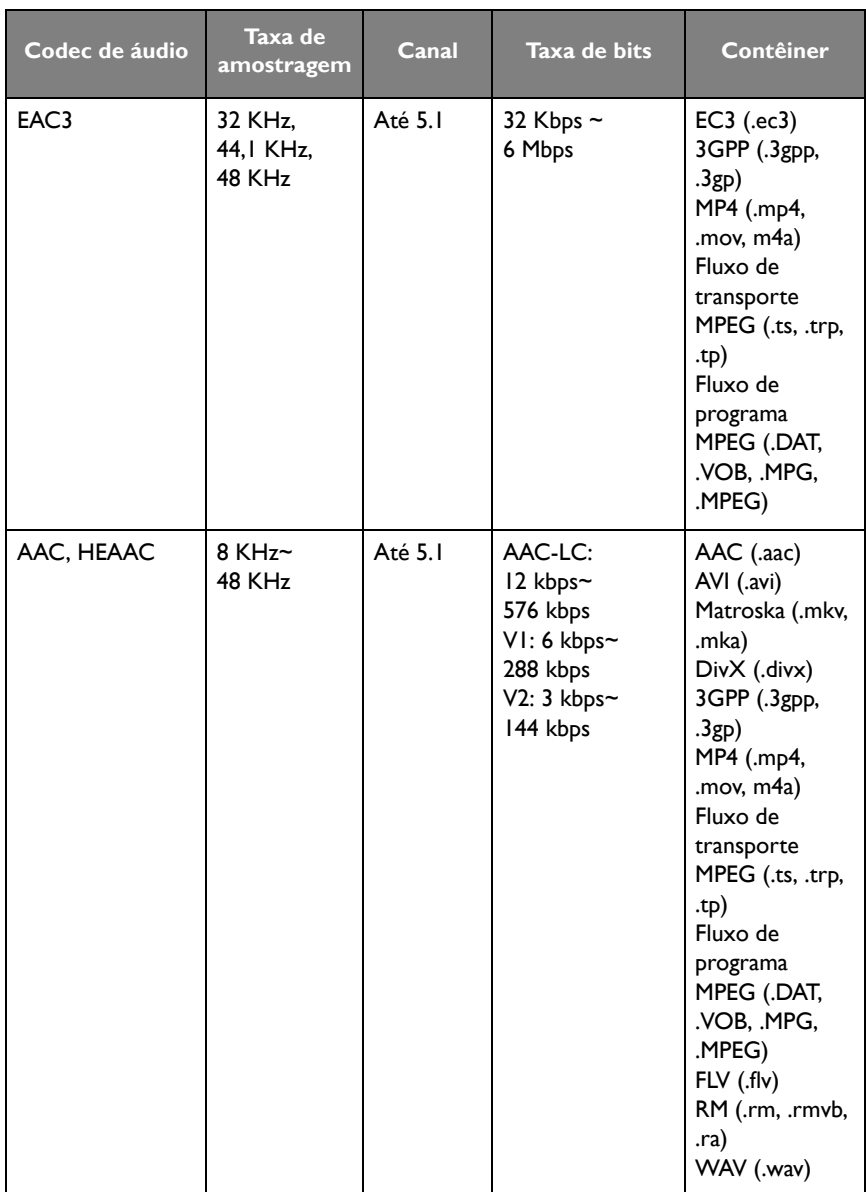

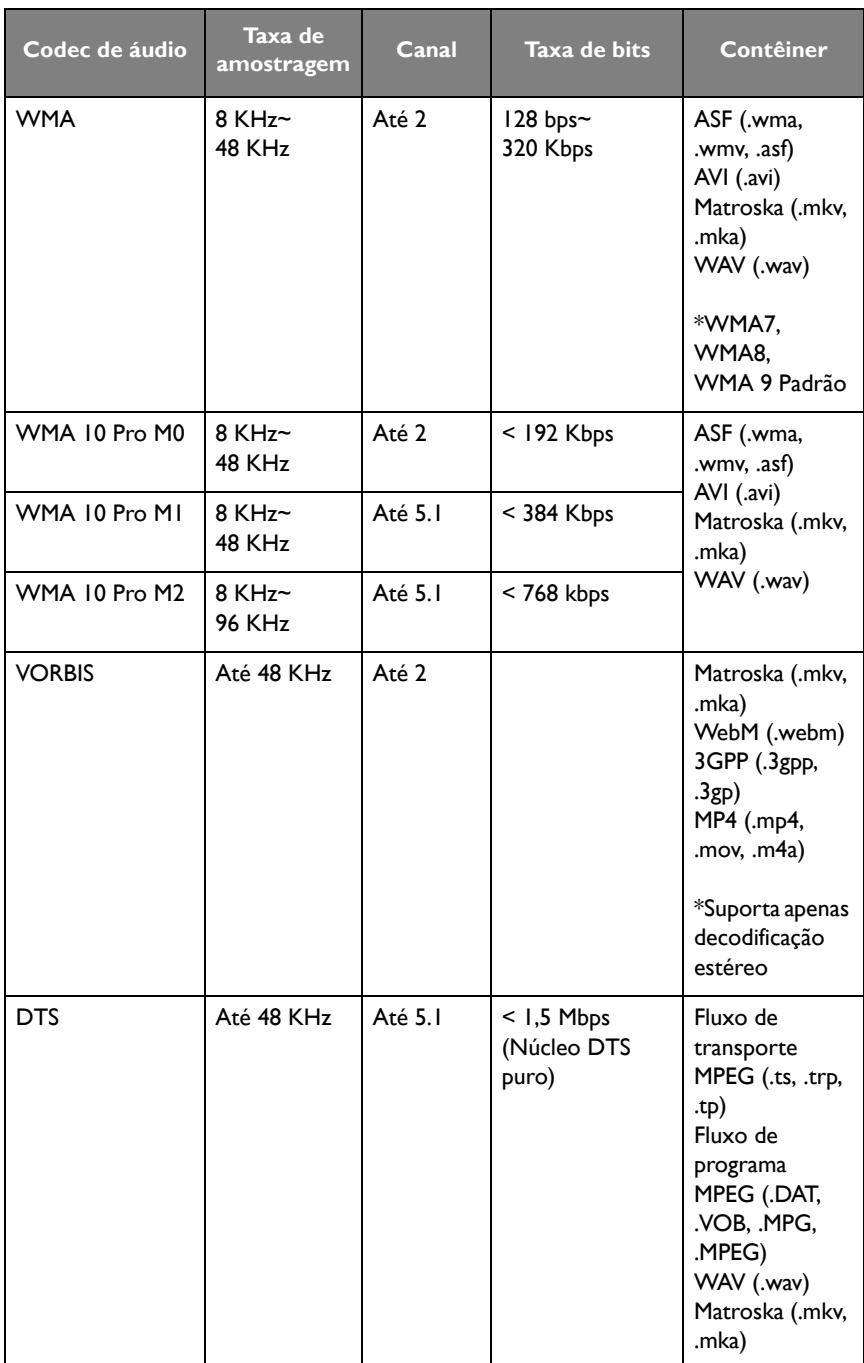

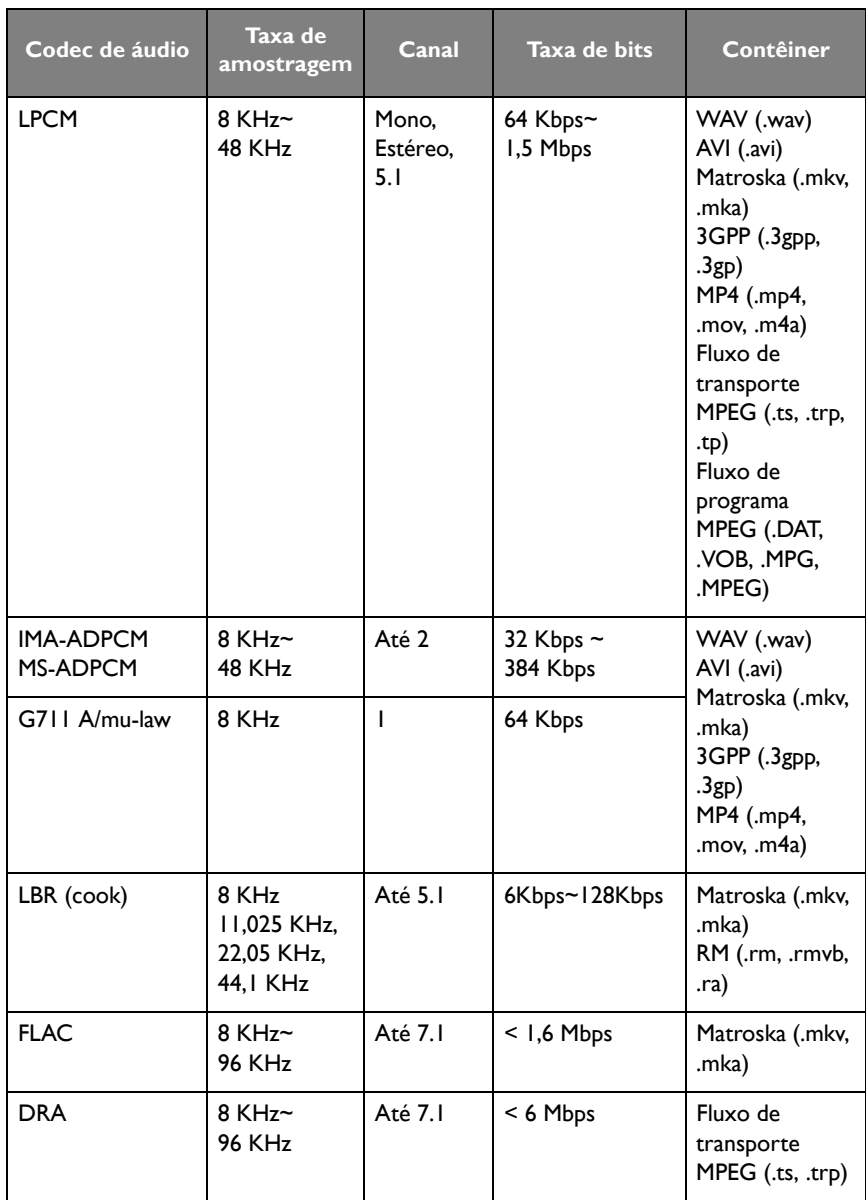

### Vídeo

Selecione um arquivo de vídeo que deseja reproduzir no monitor e realize qualquer uma das funções exibidas na tela.

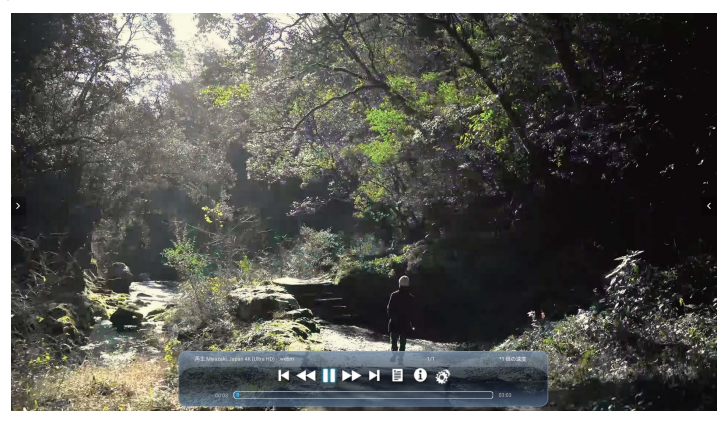

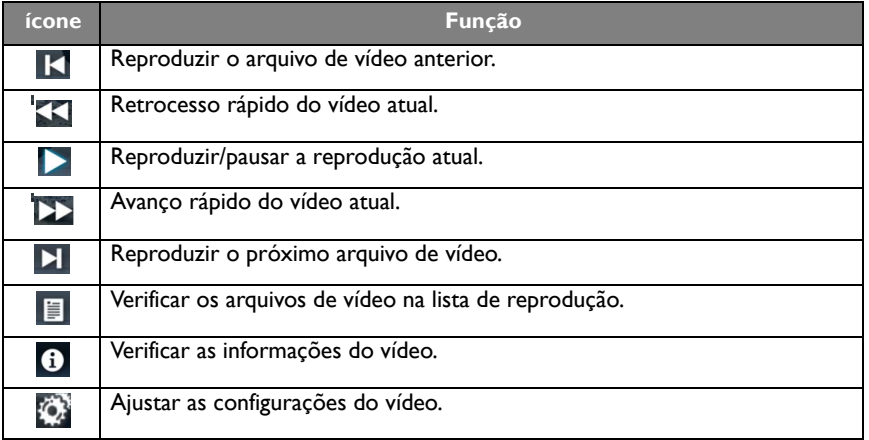

#### **Formato de vídeo suportado (Codec) até resolução 4K**

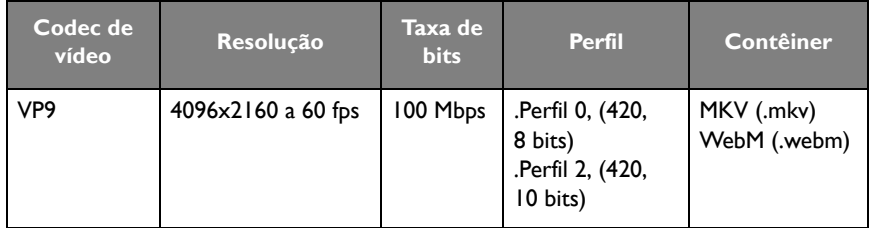

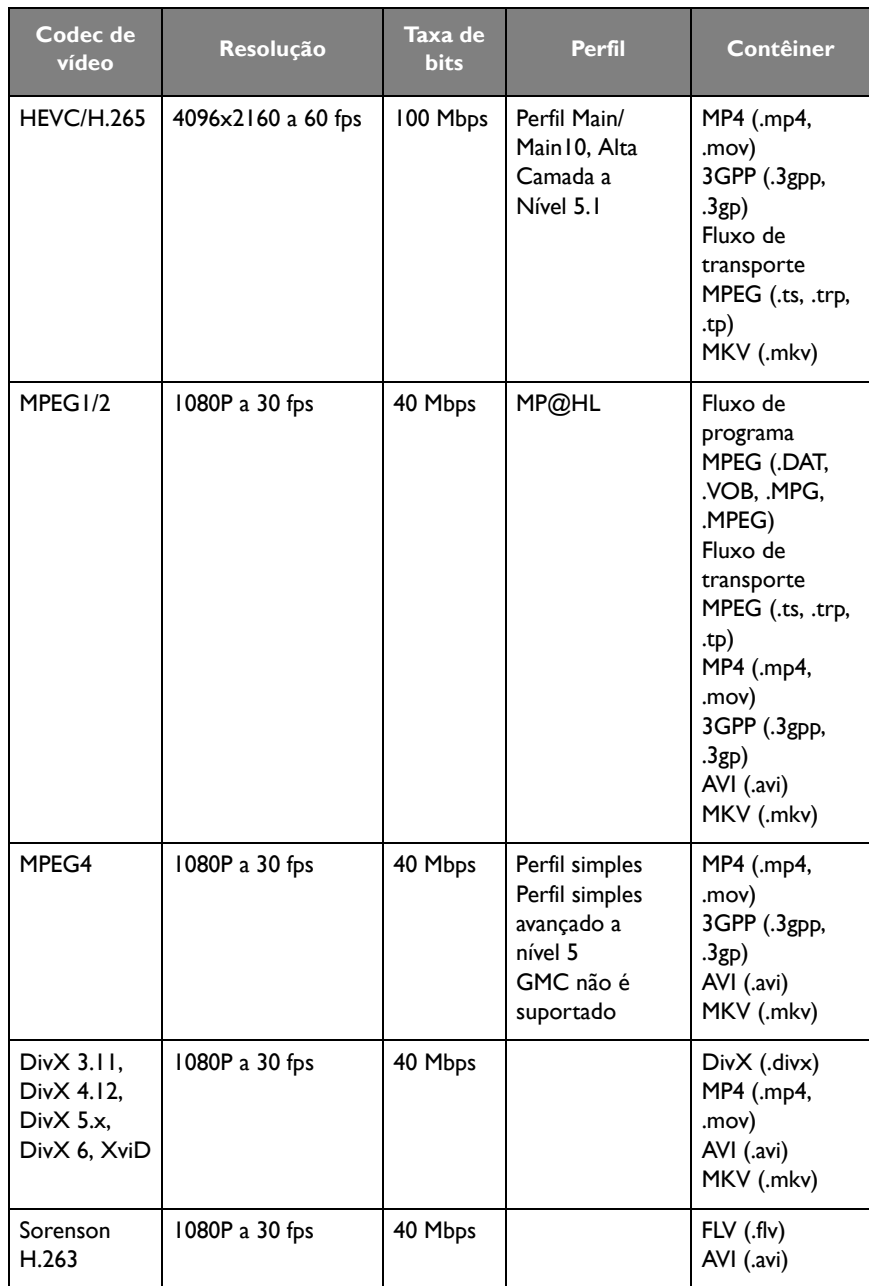

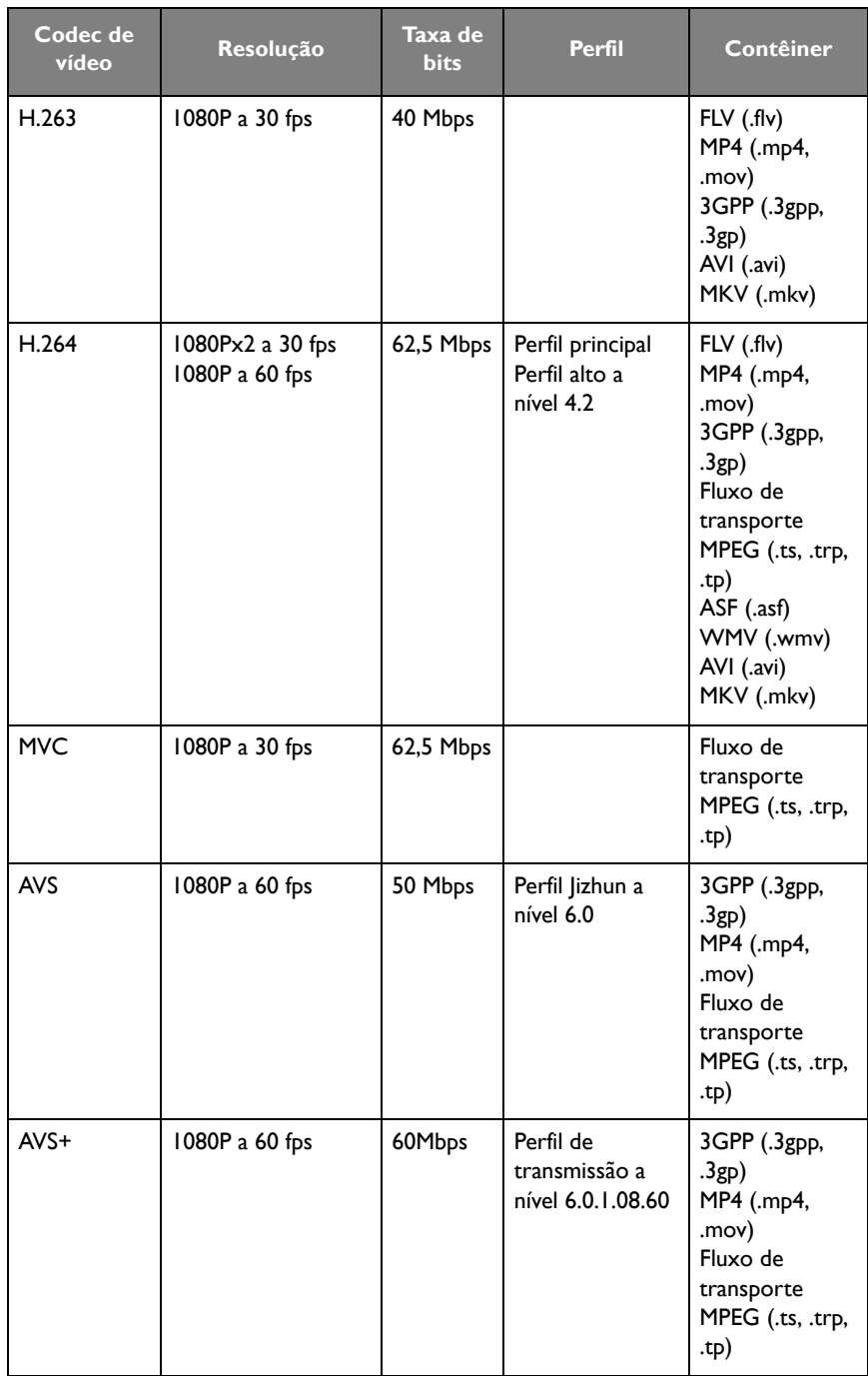

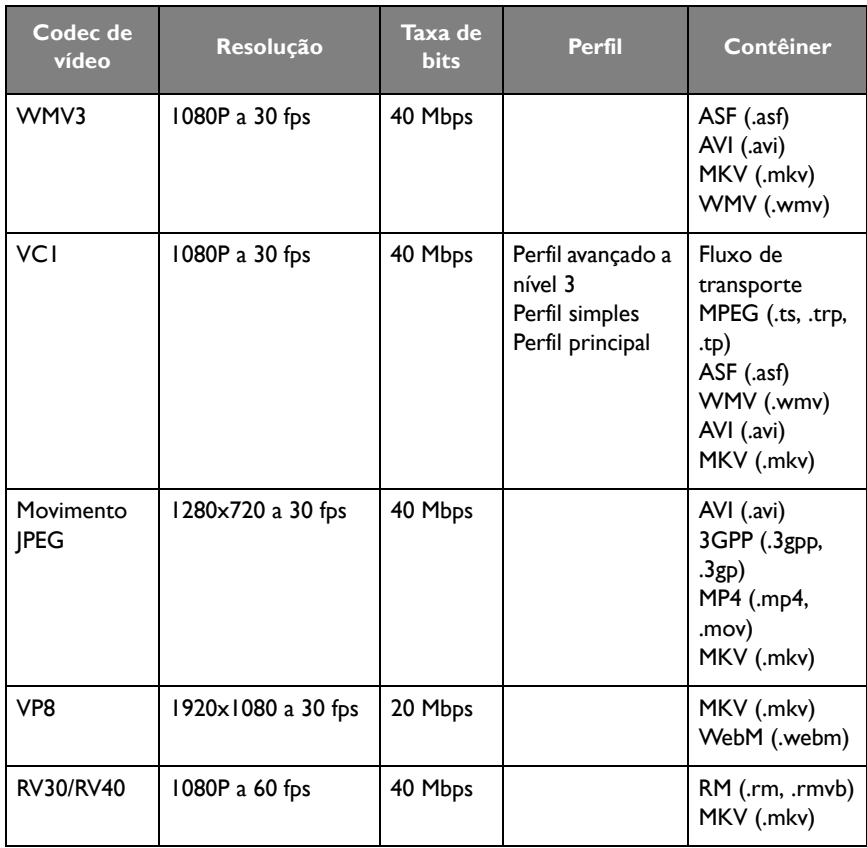

## Navegador

Quando conectado a uma rede, clique no ícone do navegador para surfar na Internet. Clique no símbolo **X** no canto superior esquerdo para fechá-lo.

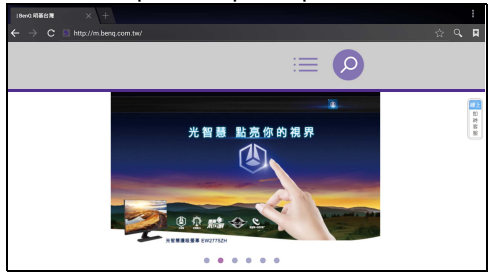

### **Menu**

Consulte [Menu de configurações na página 35](#page-38-0) para obter detalhes.

# APLICATIVOS

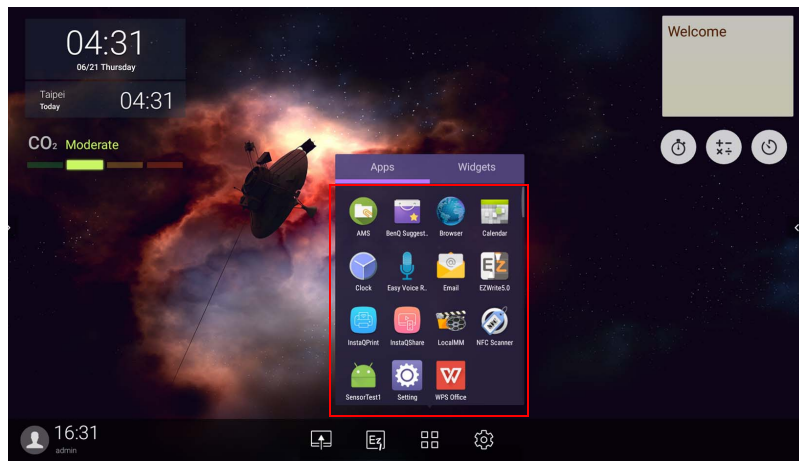

Toque no aplicativo desejado para abri-lo.

# **BenQ Suggests**

Toque em <sub>para abrir</sub> BenQ Suggests. Com esse aplicativo você pode visualizar aplicativos sugeridos para download pela BenQ.

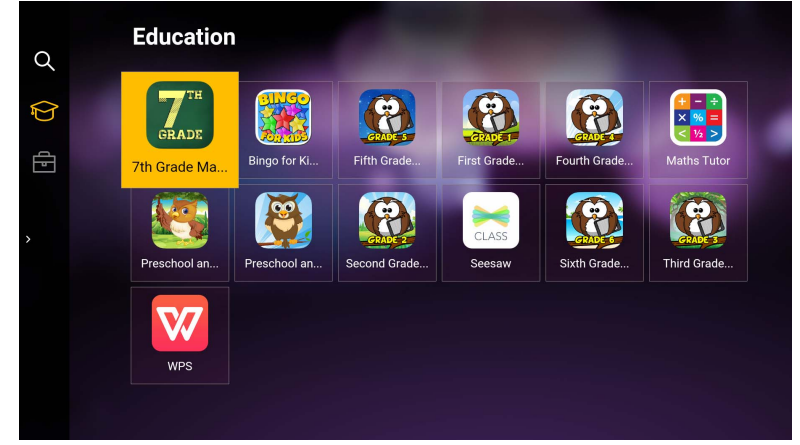

Toque na categoria no painel esquerdo para procurar os aplicativos sugeridos. Toque em um aplicativo da categoria selecionada para visualizar uma descrição básica do aplicativo.

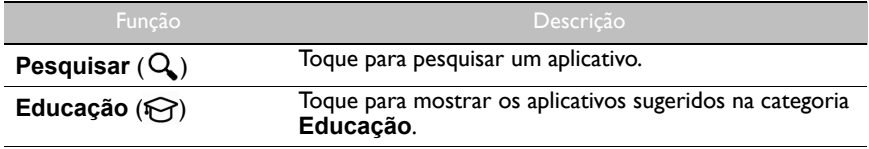

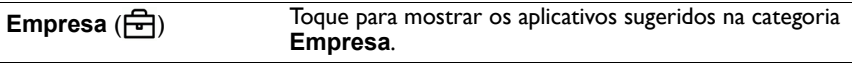

Sair ( $\leftarrow$ ]) Toque para fechar **BenQ Suggests**.

# **InstaQShare**

Toque em **que para abrir InstaQShare**. Com esse aplicativo, você pode espelhar a tela do monitor em seu smartphone ou tablet para anotações manuais, espelhar a tela do seu smartphone ou tablet no monitor ou transformar seu smartphone ou tablet em um controle remoto para o monitor.

Antes de abrir o aplicativo, certifique-se de que o seu monitor esteja conectado corretamente à Internet.

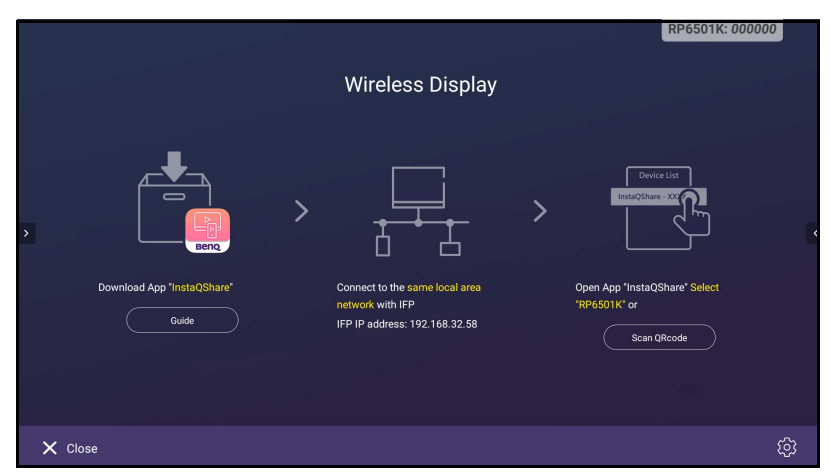

#### Para usar **InstaQShare**:

- 1. Certifique-se de que o seu dispositivo móvel (como smartphone ou tablet) e o monitor estejam conectados à mesma rede.
- 2. Escaneie o código QR para baixar e instalar o aplicativo **InstaQShare** em seu dispositivo móvel.
- 3. Abra o aplicativo **InstaQShare** em seu dispositivo móvel e depois clique no nome do ID **InstaQShare** ao qual deseja se conectar.
- 4. Digite a senha exibida no canto superior direito do monitor.
- 5. Quando o dispositivo móvel tiver se conectado com sucesso ao monitor, uma mensagem de confirmação aparecerá no monitor. Toque em **Permitir** no monitor para confirmar a conexão.
- 6. Depois de conectado, é possível:
	- Espelhar a tela do monitor em seu dispositivo móvel tocando em **Espelhamento da tela** em seu dispositivo móvel.
	- Espelhar a tela do dispositivo no monitor tocando em  $\Box \Box$  em seu dispositivo móvel.

- Operar o monitor usando seu dispositivo móvel como um controle remoto.

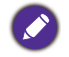

Depois de conectado, qualquer operação no monitor ou dispositivo móvel também aparecerá no dispositivo móvel e no monitor.

Você também pode tocar em **Configuração** ( $\bullet$ ) no canto inferior direito do monitor para modificar as configurações do **InstaQShare**, como o nome do ID **InstaQShare**, senha ou espelhar a mensagem de confirmação.

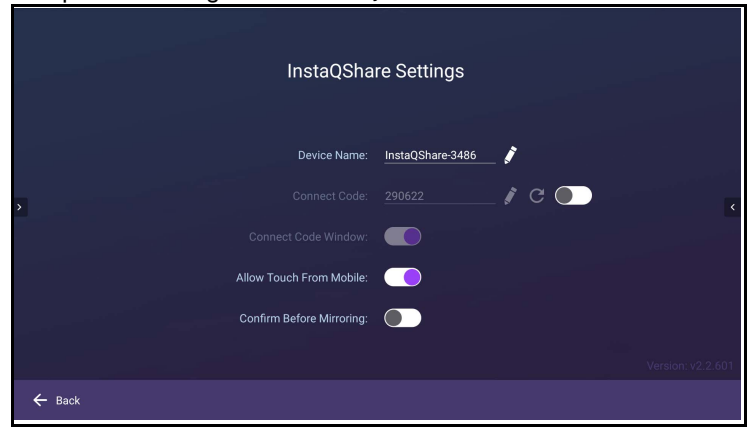

## **InstaQPrint**

Toque em para abrir **InstaQPrint**. Com esse aplicativo, você pode imprimir um arquivo ou imagem da Internet usando uma impressora Wi-Fi ou remota.

- Antes de abrir o aplicativo, certifique-se de que o seu monitor esteja conectado corretamente à Internet.
- [Para obter a lista das impressoras suportadas, consulte https://printhand.com/](https://printhand.com/list_of_supported_printers.php) [list\\_of\\_supported\\_printers.php.](https://printhand.com/list_of_supported_printers.php)

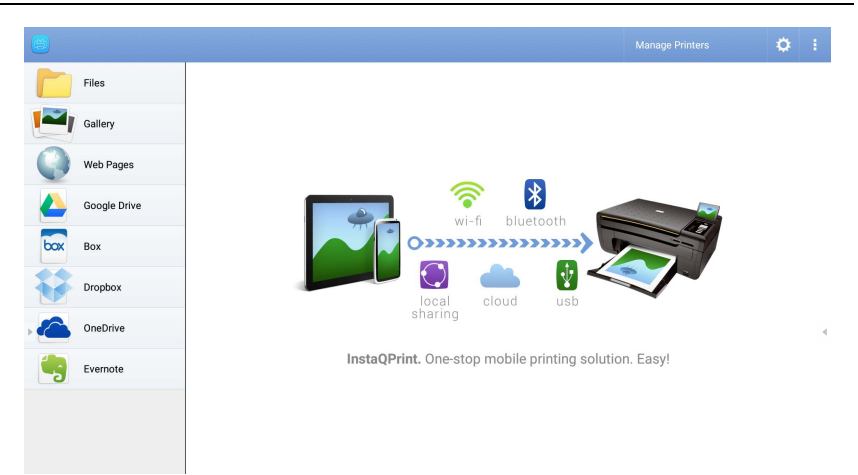

1. Toque na opção no painel esquerdo e procure e selecione o arquivo, foto, página ou imagem que deseja imprimir.

- 2. Toque em **Gerenciar impressoras** para escolher qual impressora deseja usar.
- 3. Para selecionar uma impressora:
	- Toque em uma opção da lista de impressoras disponíveis no painel esquerdo.
	- Toque em **Procurar impressoras Wi-Fi** para pesquisar as impressoras automaticamente.
	- Toque em **Configuração manual** para adicionar uma nova impressora manualmente.

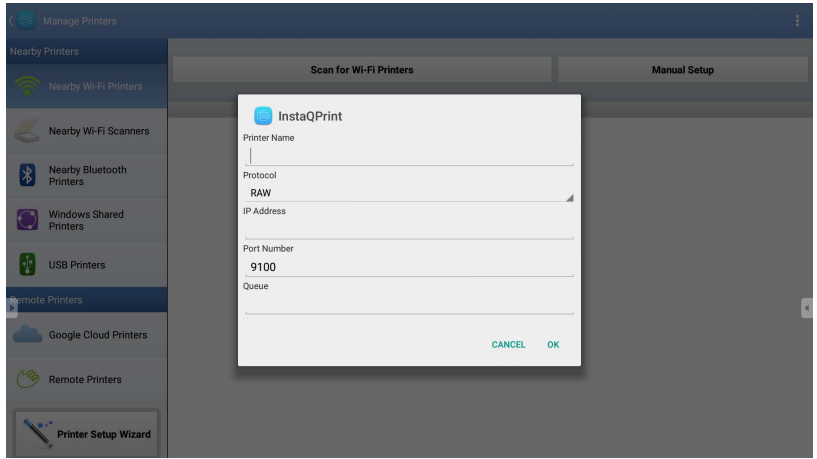

# **WPS Office**

Toque em **W** para abrir **WPS Office**. Com esse aplicativo você pode abrir arquivos de documentos, incluindo PDFs bem como documentos do Microsoft Word, PowerPoint e Excel.

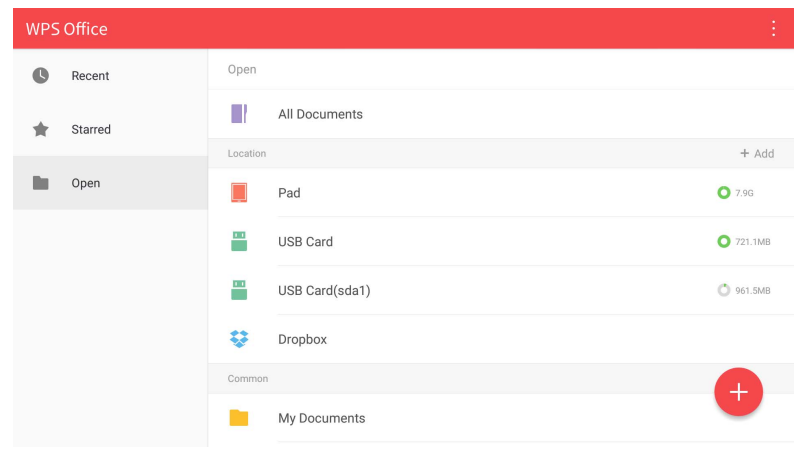

Para editar um arquivo com **WPS Office**:

- 1. Toque em **Abrir** (**D**) no painel esquerdo para procurar e abrir um arquivo localizado na memória interna do monitor em um dispositivo de armazenamento externo ou na nuvem.
- 2. Toque no menu de função no painel superior para acessar as funções de vários formatos de arquivos.

A descrição abaixo destina-se a um arquivo em PowerPoint, os menus de função para outros formatos de arquivo variam.

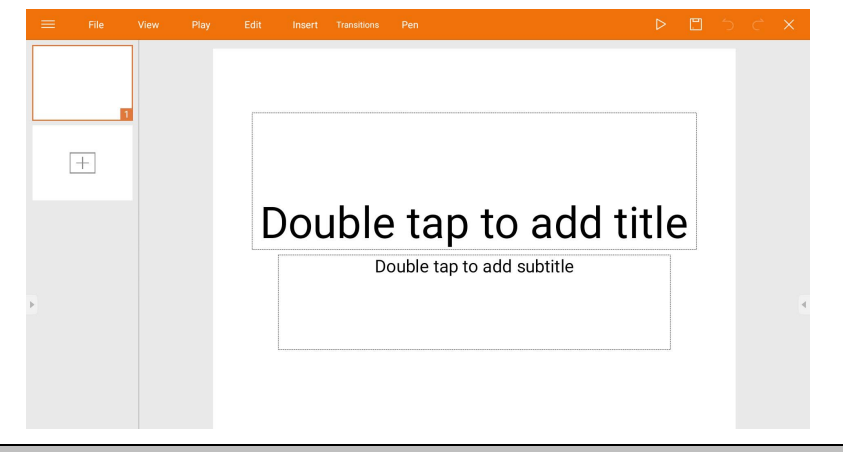

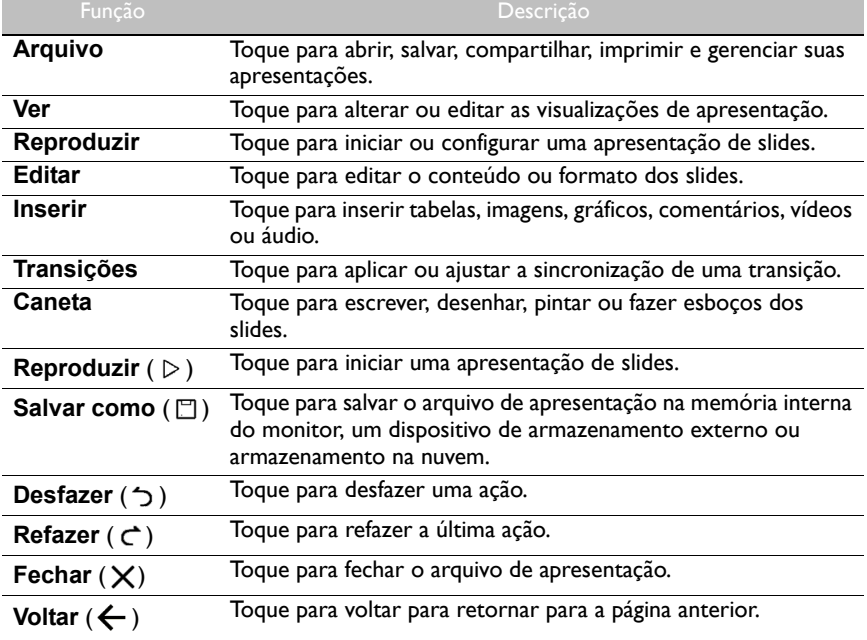

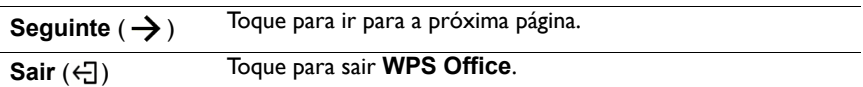

### Formatos de arquivos e versões do Office suportados

Versões do Office suportadas: 97 / 2000 / XP/ 2003 / 2007 / 2010 / 2013 / 2016 Formatos de software do Office suportados:

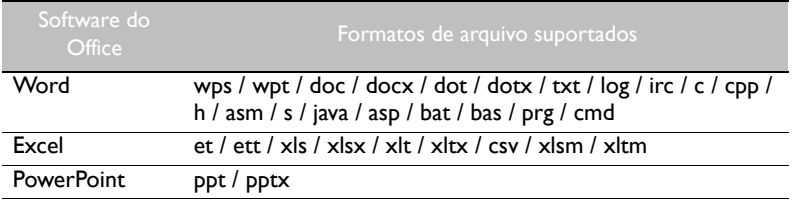

# **E-mail**

- Toque em **com** para abrir **E-mail**.
- Para usar **E-mail**, configure uma conta primeiro. Digite seu e-mail e clique em **SEGUINTE**.

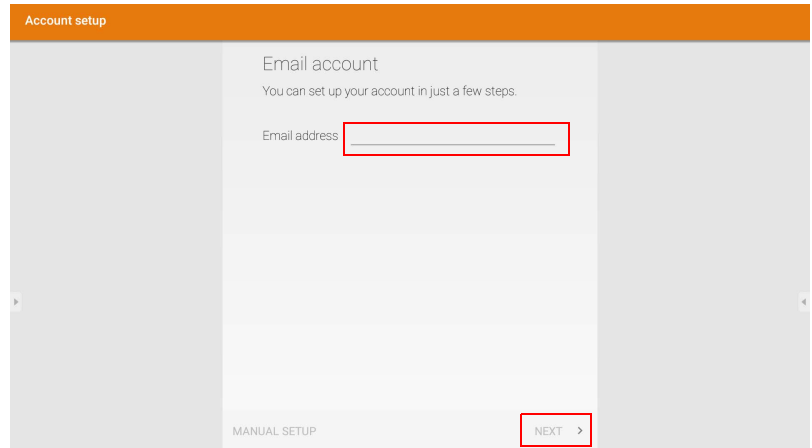

• Após se cadastrar, você receberá um e-mail de verificação.
• Após responder ao e-mail de verificação, você pode começar a redigir o e-mail.

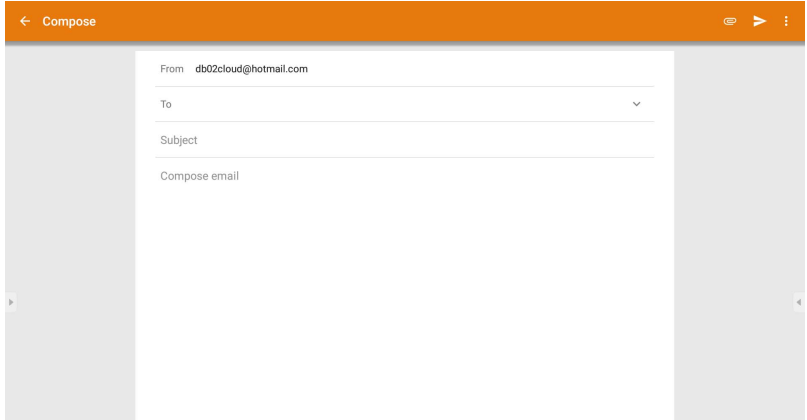

#### **Barra de ferramentas lateral**

A **Barra de ferramentas lateral** lhe dá acesso a várias ferramentas para ajudá-lo a trabalhar com seu monitor.

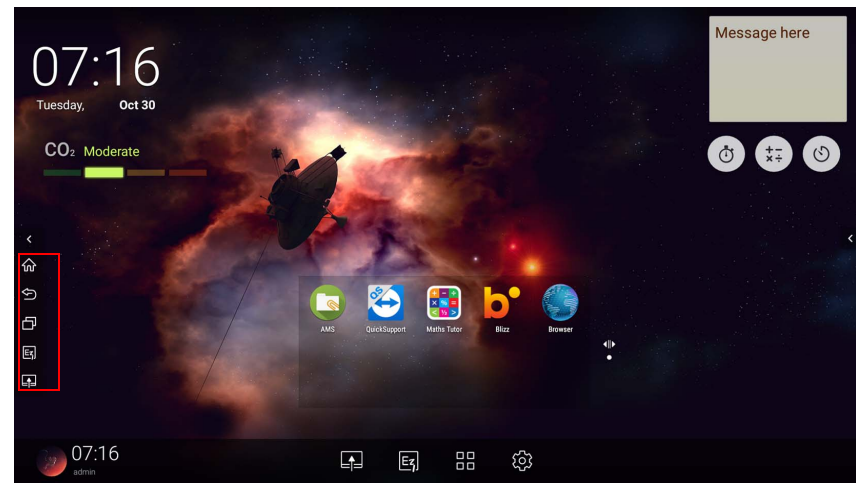

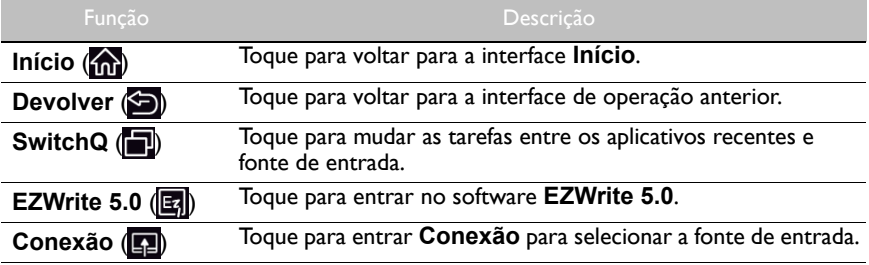

#### **Blizz**

O **Blizz** é um aplicativo de videoconferência instalado por padrão no monitor. Ele permite que você realize reuniões de conferência por vídeo com outros usuários do **Blizz**.

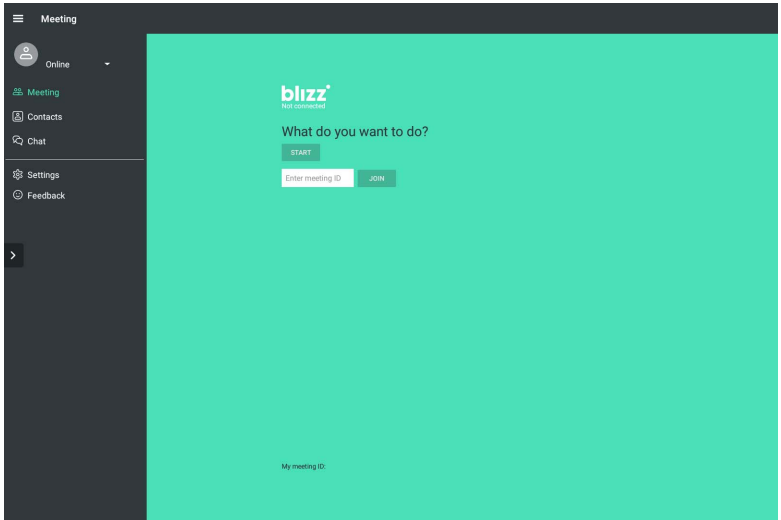

- 1. Na tela inicial, selecione **Aplicativos** > **Blizz** (**b**).
- 2. Selecione **Iniciar sessão** se quiser criar uma nova reunião, selecione **Ingressar em uma reunião** se quiser ingressar em uma reunião já criada.
	- Depois de entrar, crie um ID de reunião que será o ID de reunião que os outros usuários digitarão para ingressar na reunião.
	- Se estiver ingressando em uma reunião, digite o ID de reunião fornecido pelo criador da reunião na página Ingressar em uma reunião.

### Informações do produto Especificações

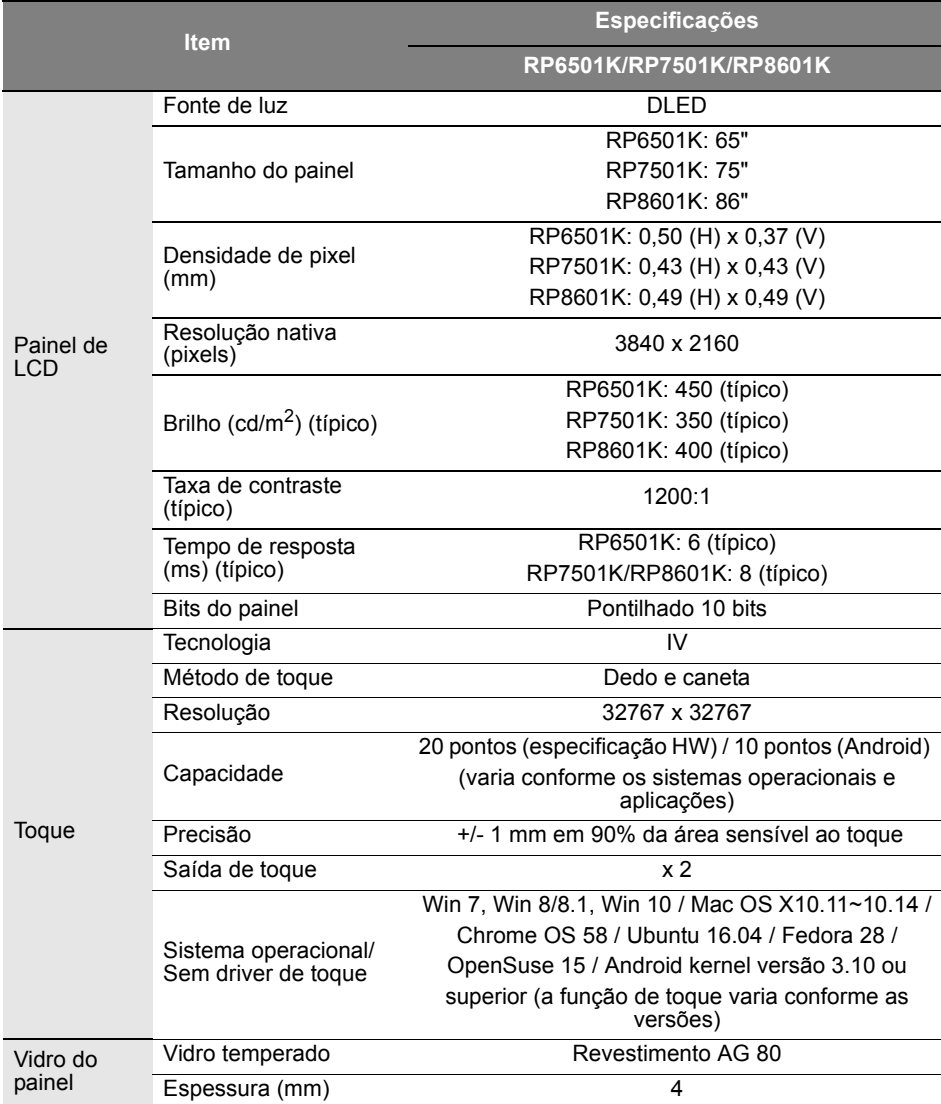

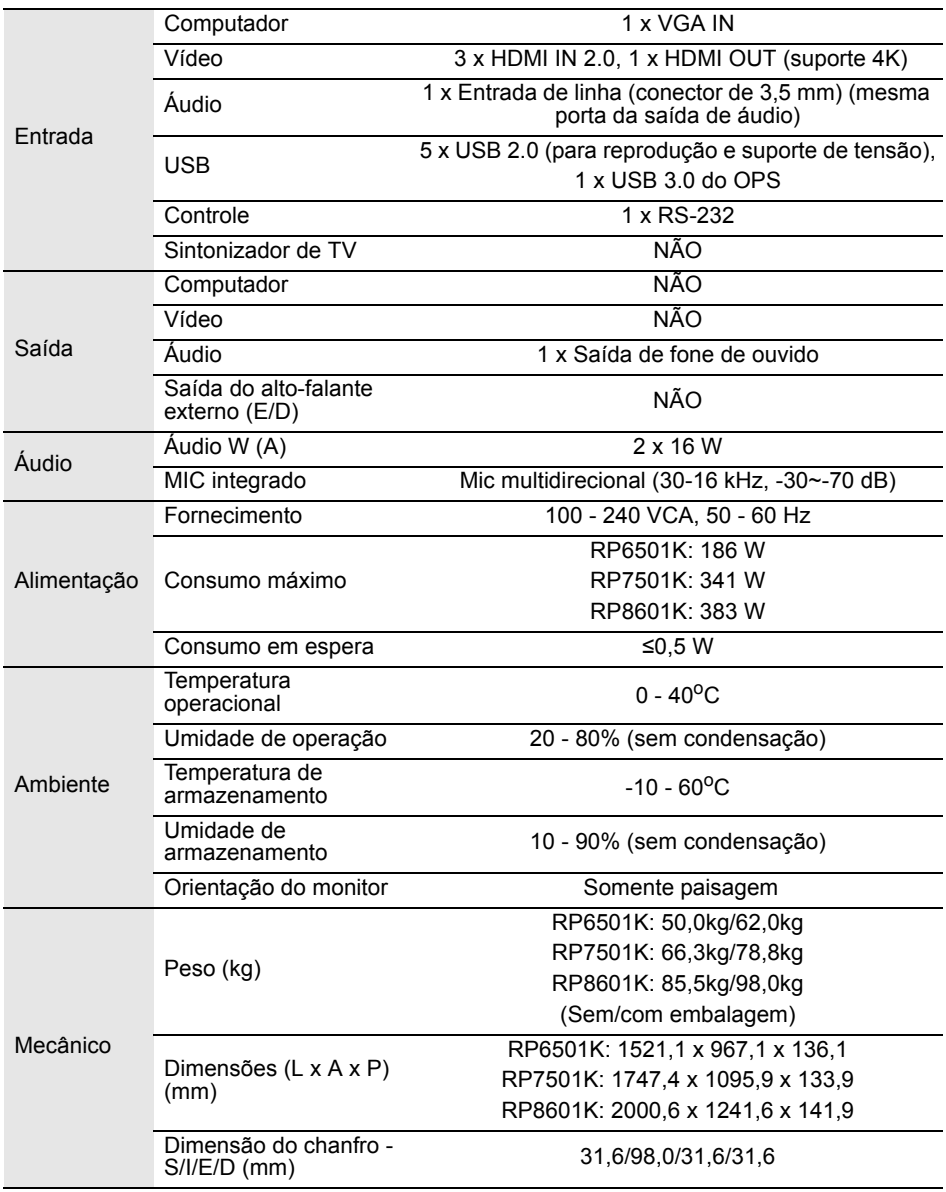

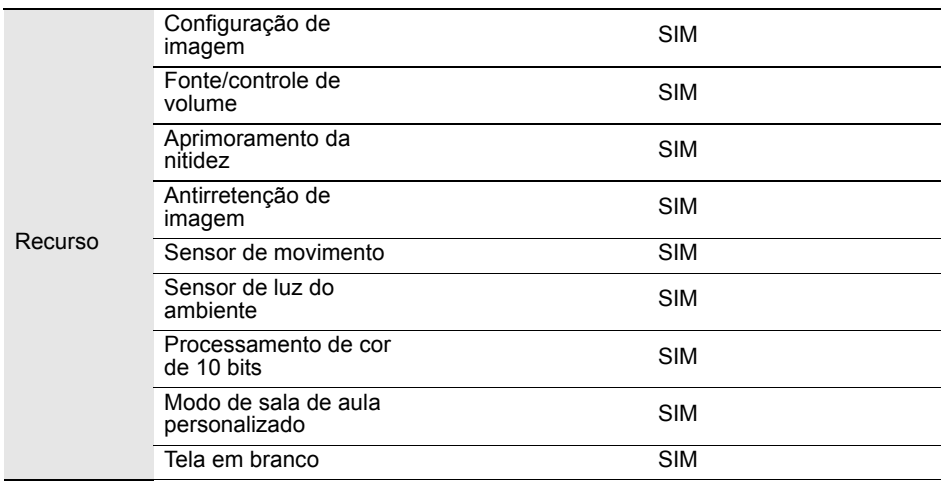

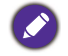

As especificações e funções estão sujeitas a alterações sem aviso.

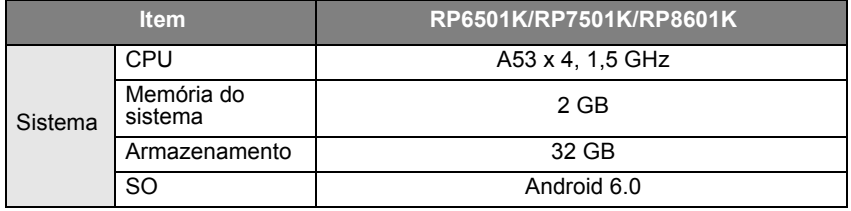

Esse sistema operacional Android 6.0 não é o Android padrão, portanto o acesso ao Google Play™ não está disponível. O APK não pode ser instalado no local padrão a menos que seja dada permissão pelas unidades de gerenciamento. Entre em contato com seu revendedor BenQ para obter o suporte necessário para a permissão de gerenciamento. Sem permissão de gerenciamento, a função de instalação não funciona. Não há nenhuma garantia de que o APK auto-instalado possa funcionar normalmente.

# Dimensões (RP6501K)

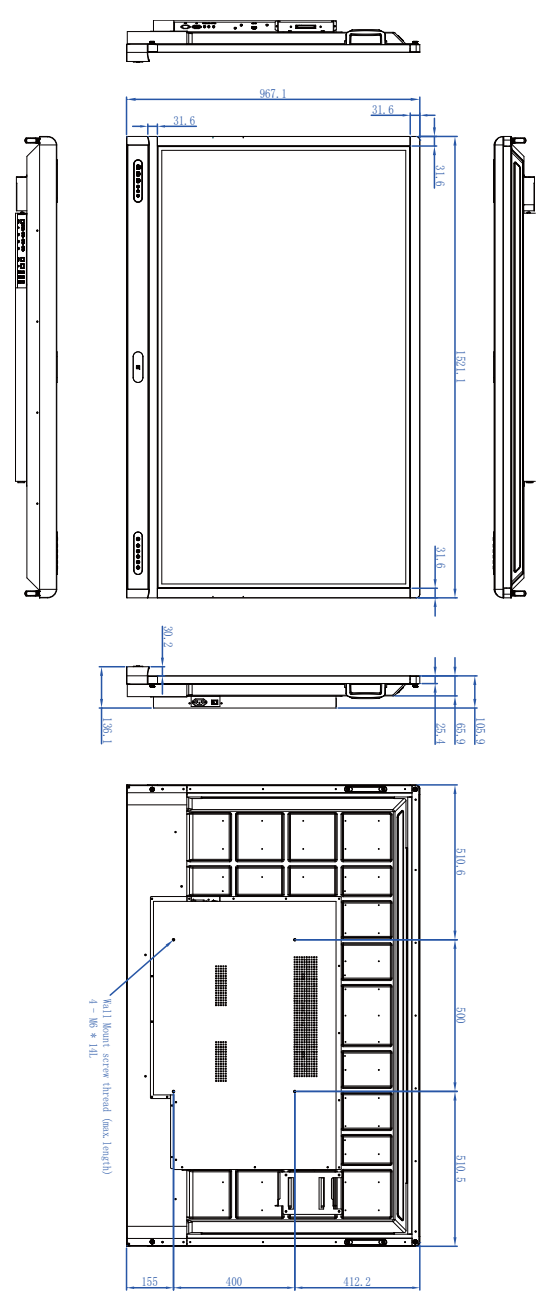

#### Dimensões (RP7501K)

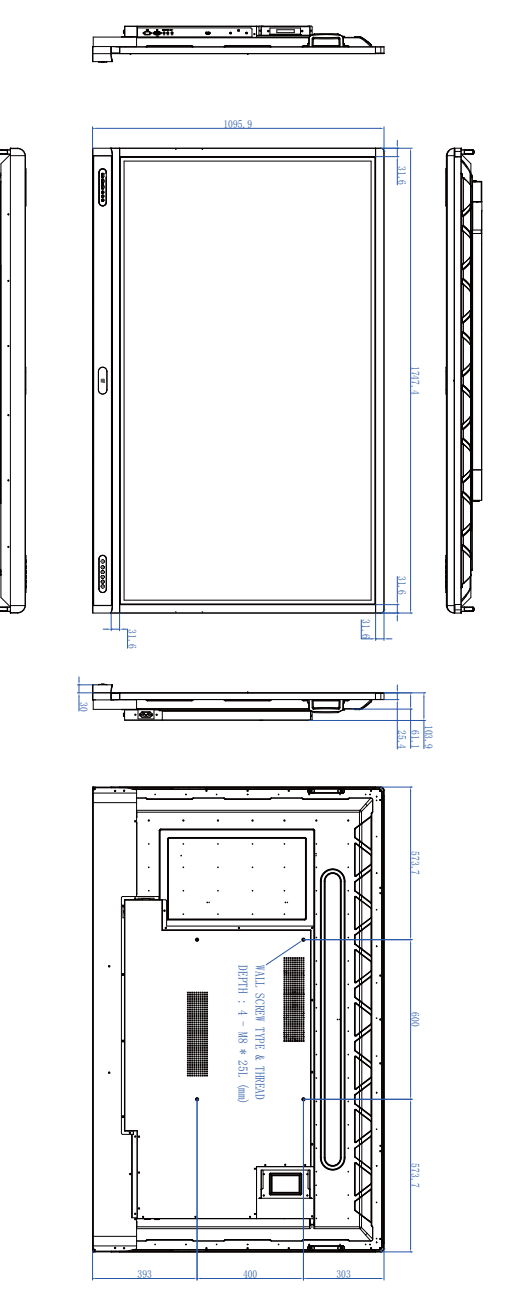

Unidade: mm

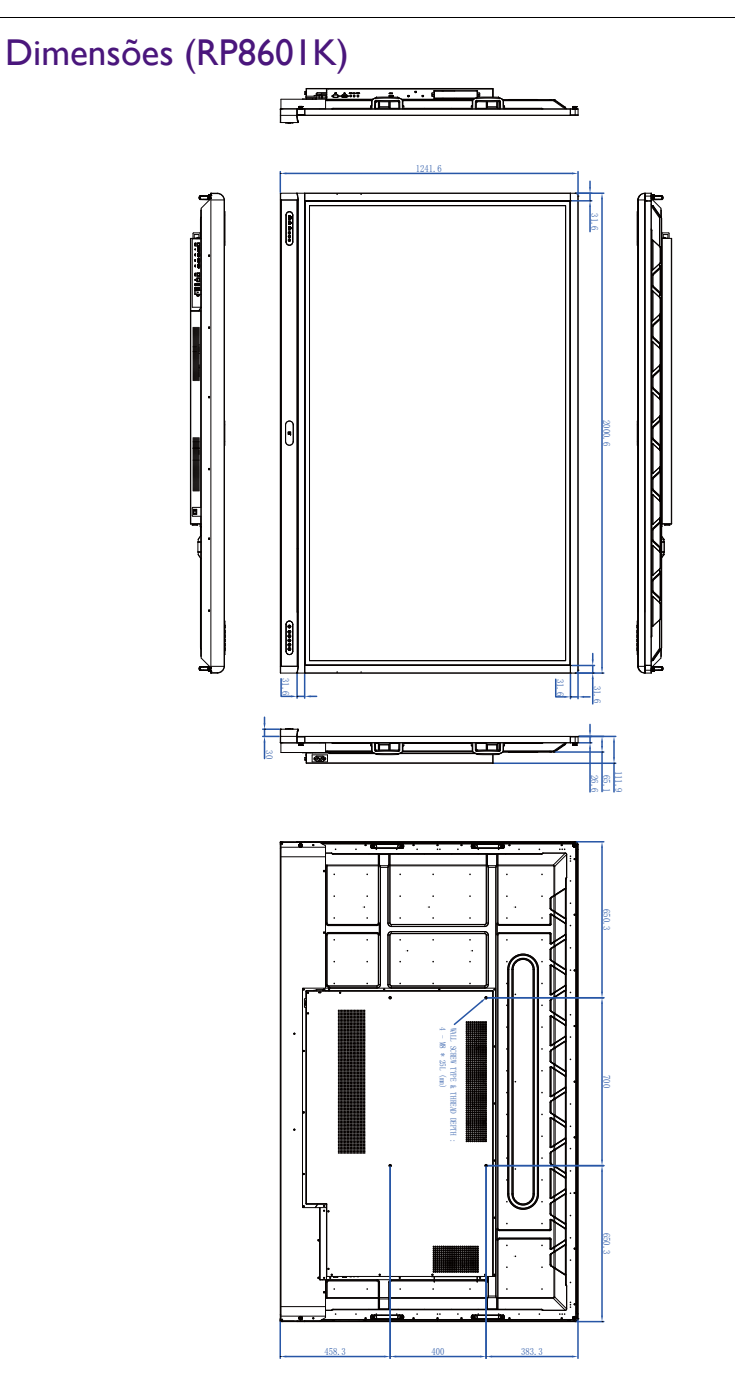

Unidade: mm

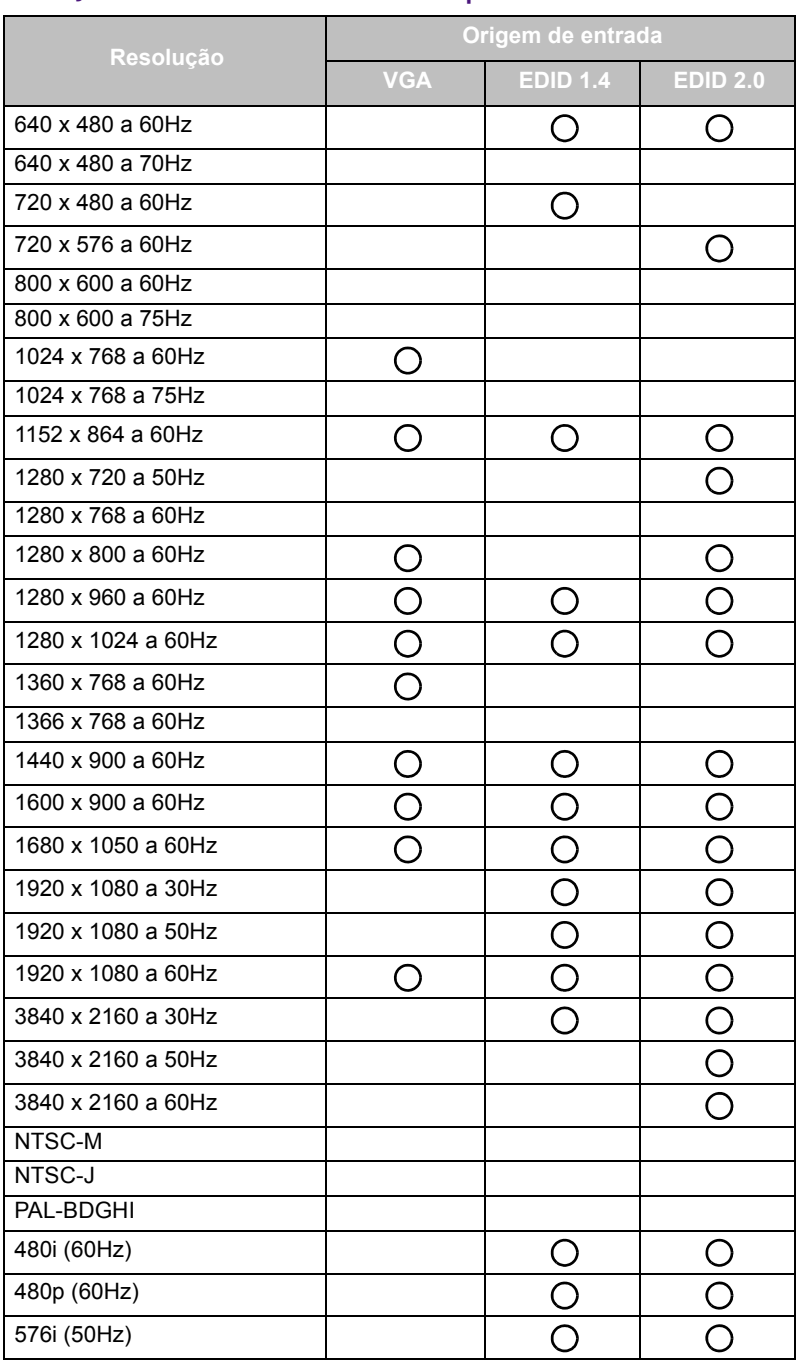

#### <span id="page-80-0"></span>Resolução do sinal de entrada suportada

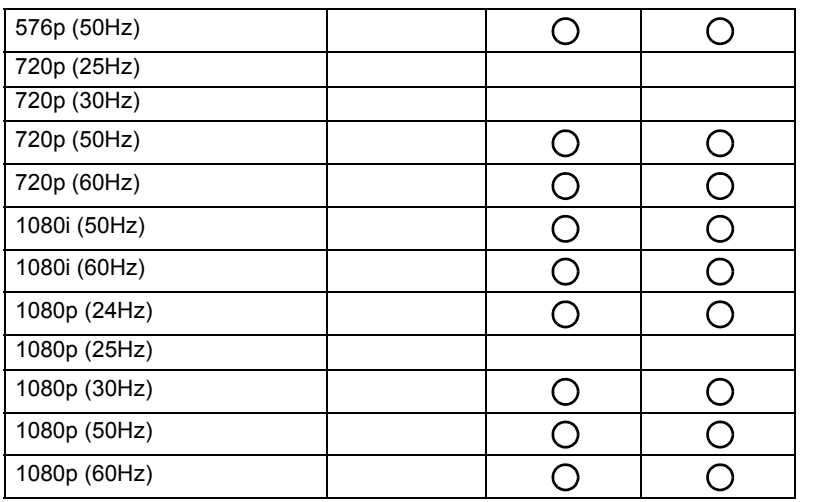

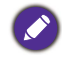

 $\bullet$   $\bullet$   $\bullet$   $\bullet$  suportado

• Livre: não suportado

• A tabela de sincronização do DisplayPort/HDMI deve ser o EDID1.4 ou EDID2.0.

# Solução de Problemas

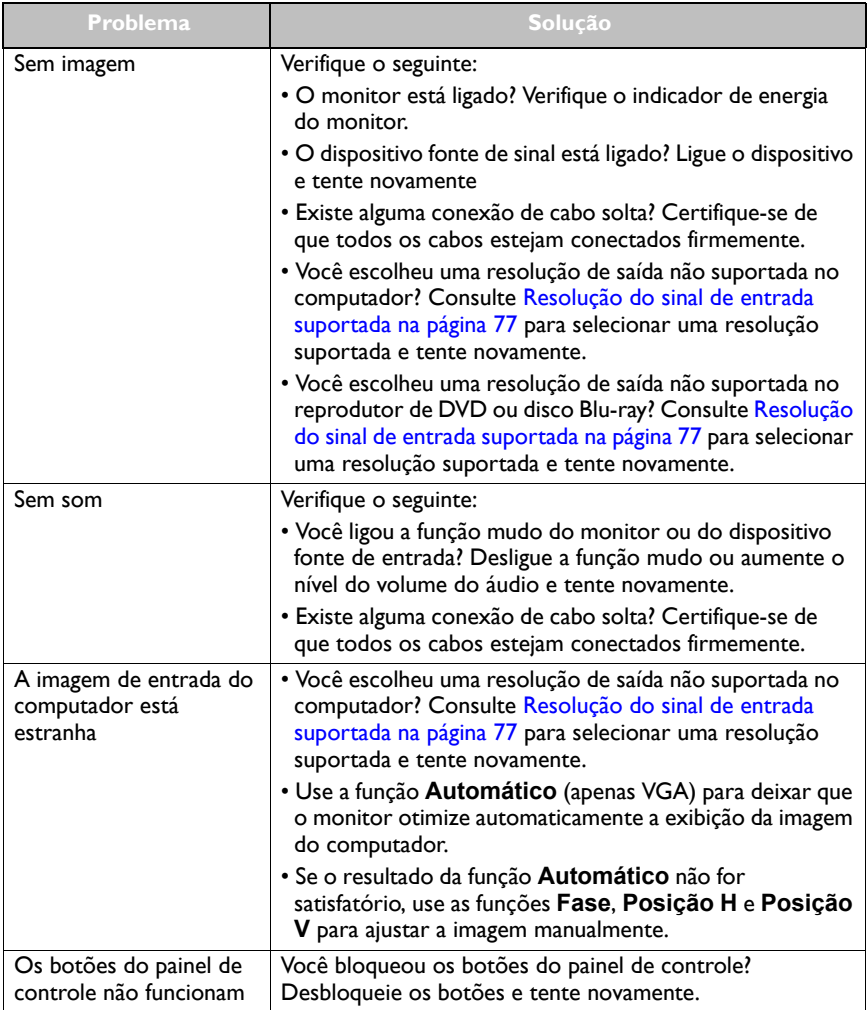

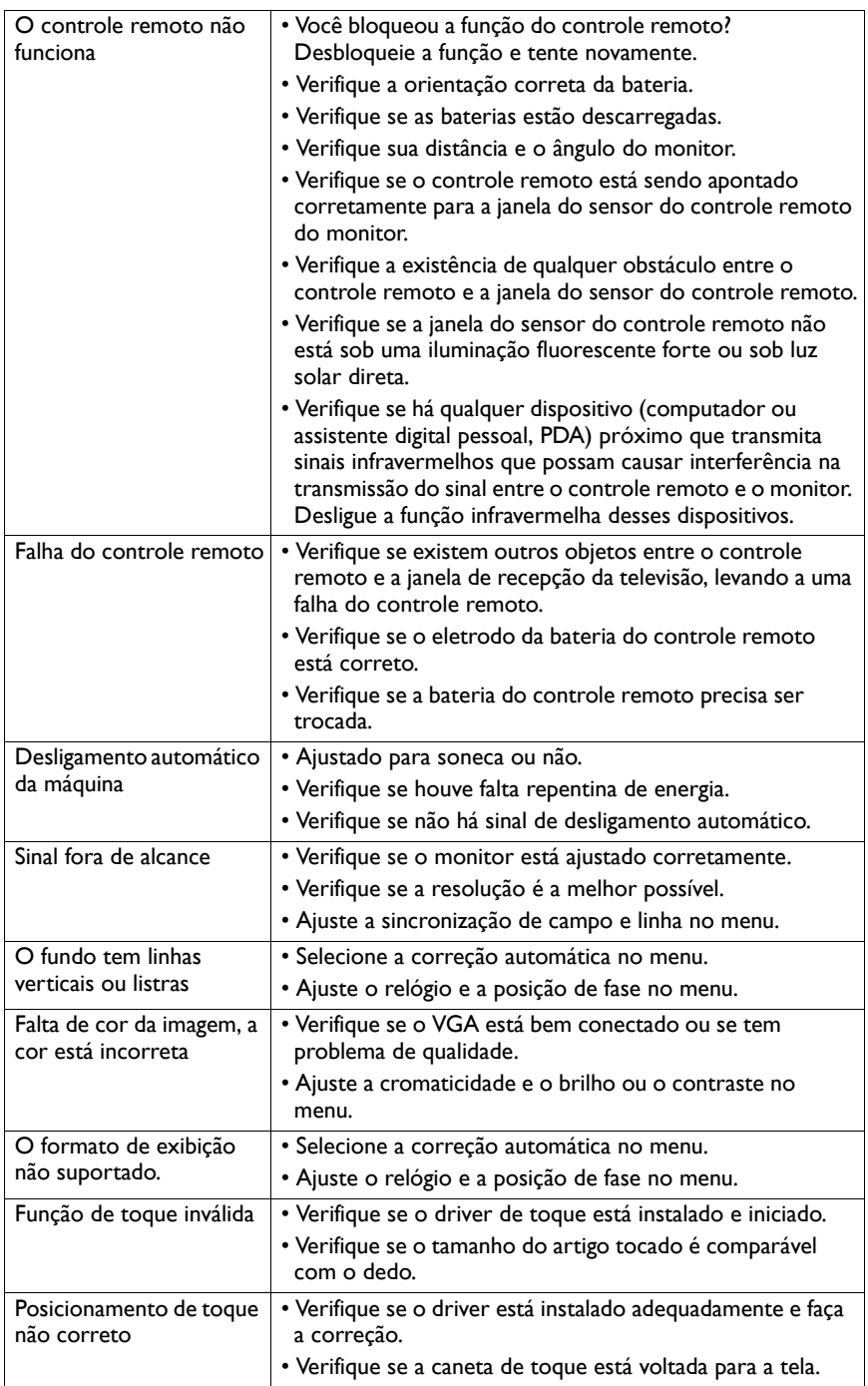

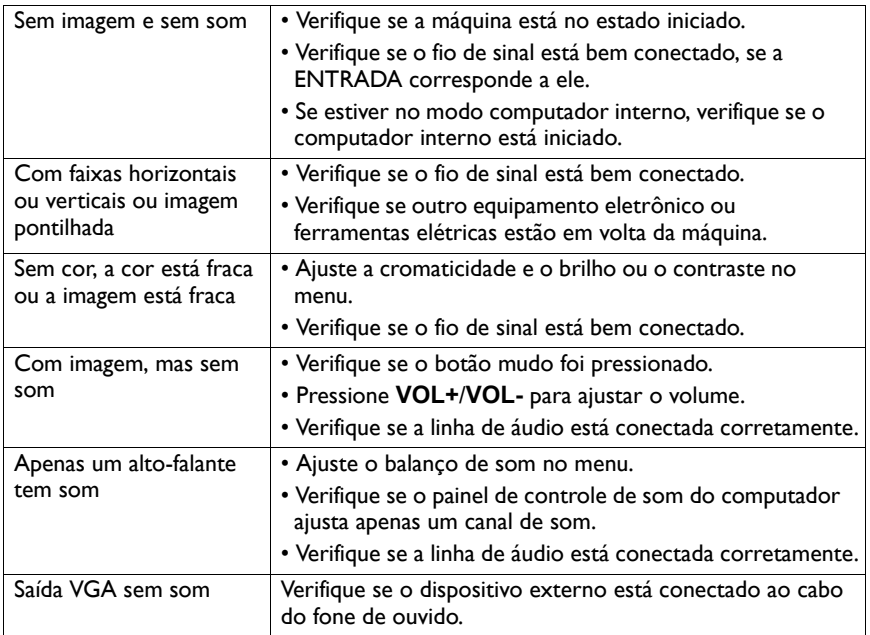